### developing solutions

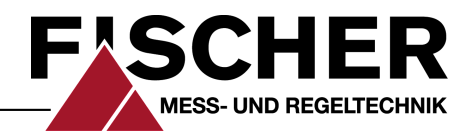

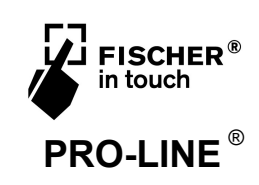

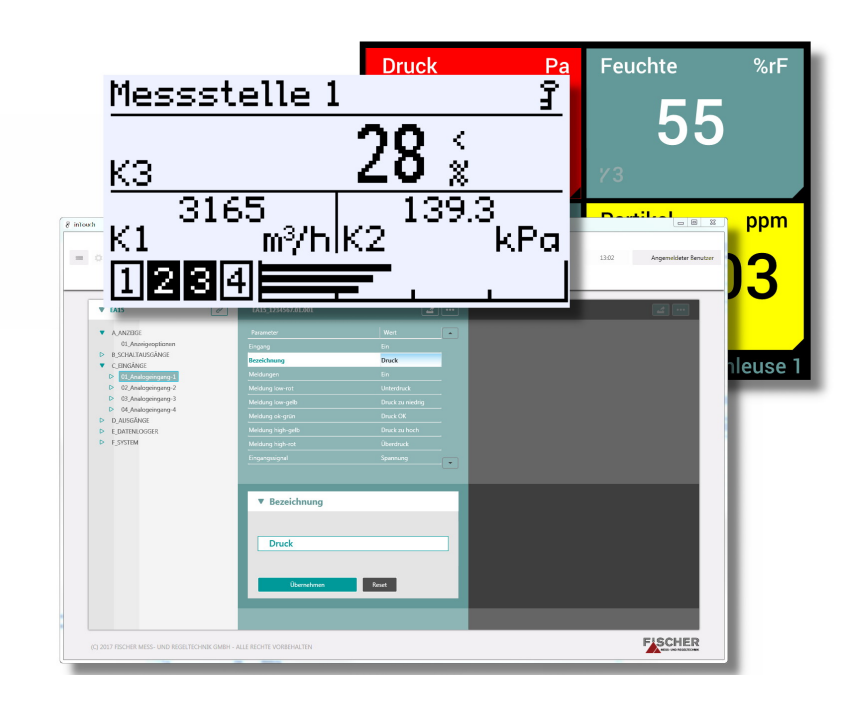

# **Benutzerhandbuch**

# **Service Software 'inTouch'**

für die Produktfamilien inTouch und PRO-LINE

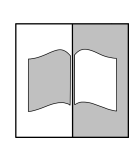

09005918 • HB DE inTouch • Rev. ST4-F • 03/24 09005918 • HB\_DE\_inTouch • Rev. ST4-F • 03/24 \*09005918\*

### **Impressum**

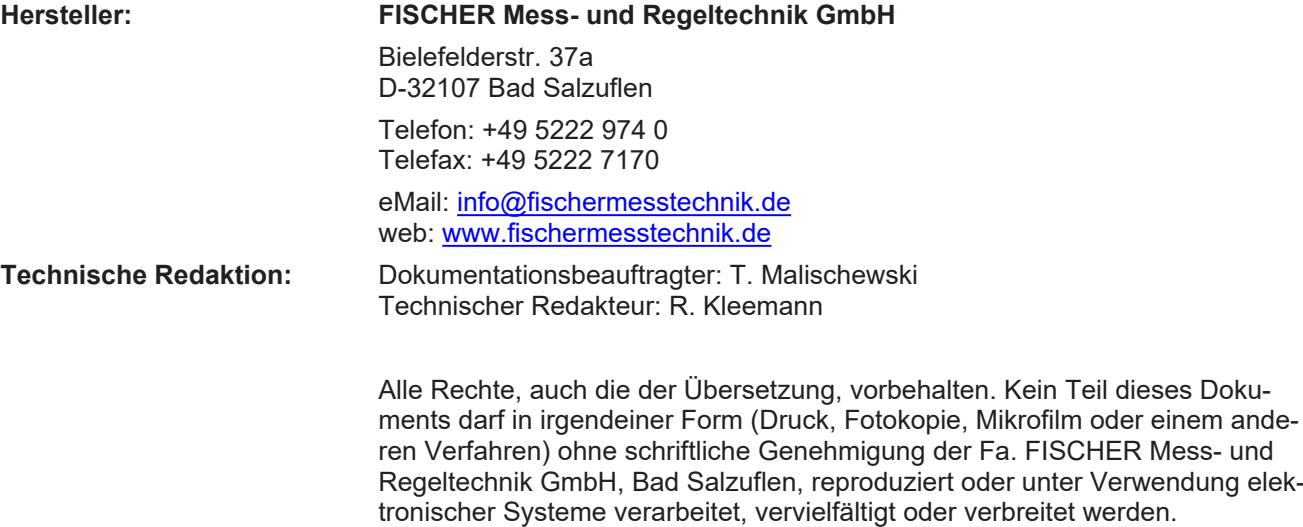

Eine Reproduktion zu innerbetrieblichen Zwecken ist ausdrücklich gestattet.

Markennamen und Verfahren werden nur zu Informationszwecken ohne Rücksicht auf die jeweilige Patentlage verwendet. Bei der Zusammenstellung der Texte und Abbildungen wurde mit größter Sorgfalt verfahren. Trotzdem können fehlerhafte Angaben nicht ausgeschlossen werden. Die Fa. FISCHER Messund Regeltechnik GmbH kann dafür weder die juristische Verantwortung noch irgendeine Haftung übernehmen.

Technische Änderungen sind vorbehalten.

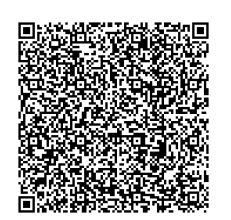

© FISCHER Mess- und Regeltechnik 2017

### **Versionsgeschichte**

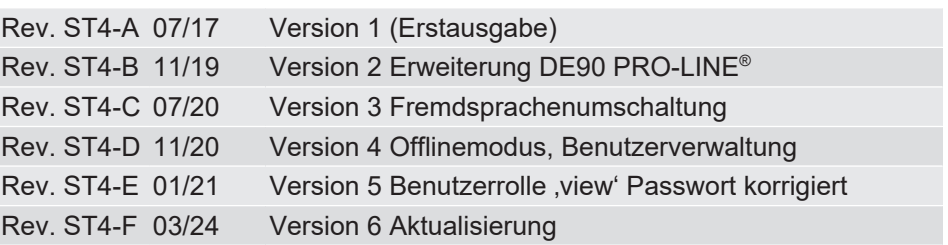

# Inhaltsverzeichnis

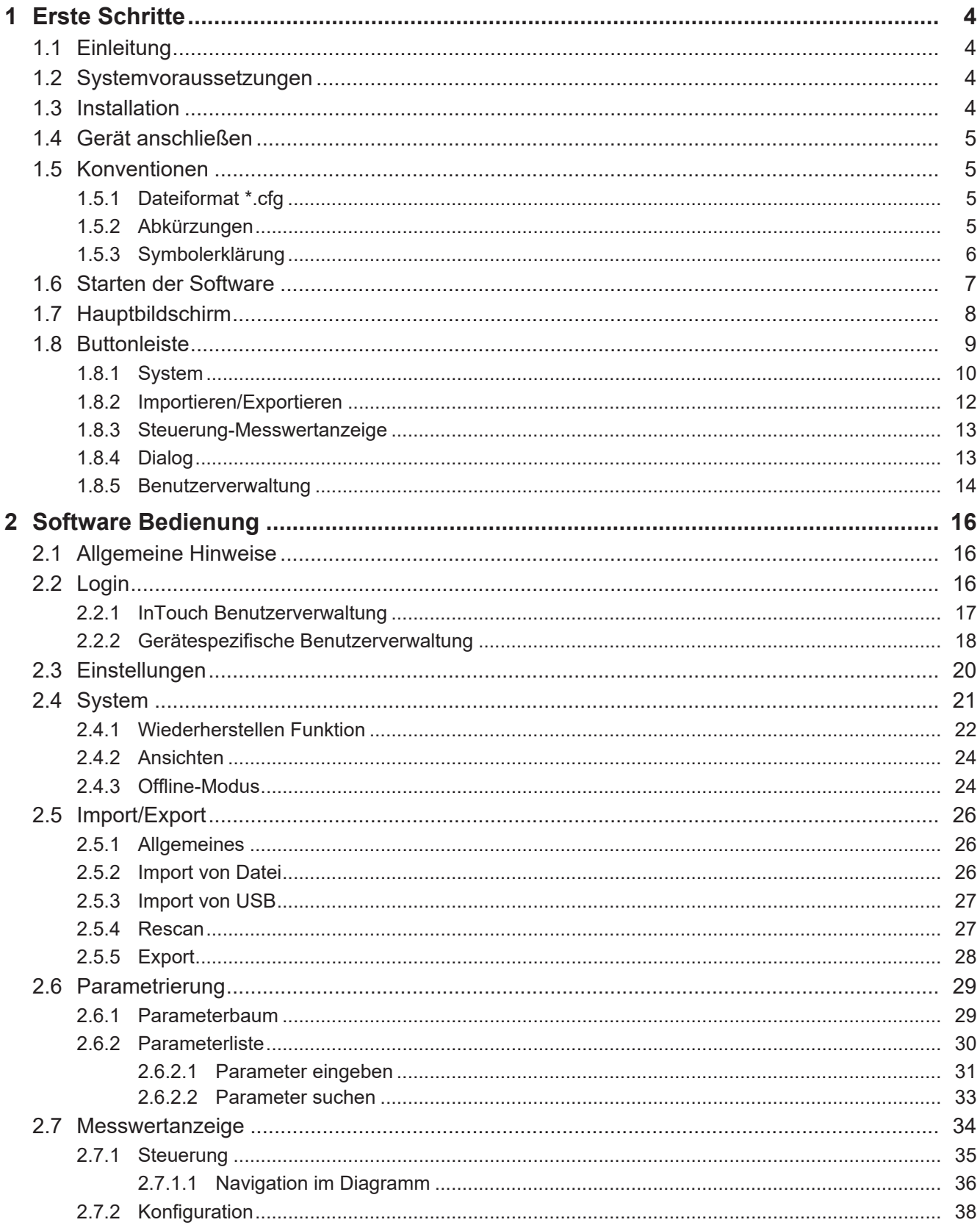

## <span id="page-3-0"></span>**1 Erste Schritte**

### **1.1 Einleitung**

<span id="page-3-1"></span>Mit der Service Software inTouch können folgende FISCHER Produkte bequem am PC parametriert werden:

### **Produktfamilie ,FISCHER in touch<sup>' ®</sup>**

- EA15 Messwertanzeiger
- EA16 Messwertanzeiger für den Paneleinbau

### **Produktfamilie .PRO-LINE<sup>6</sup><sup>®</sup>**

- DE90 Differenzdrucktransmitter
- FT90 Feuchte- und Temperatur-Messgerät

Die Software lässt sich auf jedem handelsüblichen PC installieren. Die Systemvoraussetzungen entnehmen Sie bitte dem nachfolgenden Abschnitt.

Die Geräte lassen sich über die USB Schnittstelle direkt mit dem PC verbinden. Bei Geräten die ortsfest z.B. in einer Anlage verbaut sind, kann die Parametrierung in einer Datei gespeichert werden. Der Datentransfer erfolgt dann mit einem USB Stick.

### **1.2 Systemvoraussetzungen**

<span id="page-3-2"></span>Um die Service Software "inTouch" auf einem PC zu installieren, müssen folgende Voraussetzungen erfüllt sein:

- Unterstützte Betriebssysteme:
	- Windows 11 64-bit
	- Windows 10 32-bit/64-bit
	- Windows 8.1 32-bit/64-bit
	- Windows 8 32-bit/64-bit
	- Windows 7 32-bit/64-bit
	- Windows Server 2012 R2
	- Windows Server 2012
	- Windows Server 2008 32-bit/64-bit
	- Windows Server 2008 R2
- Laufzeitumgebung:
	- Microsoft .NET Framework ab Version 4.5.2
- Bildschirmauflösung:
	- 1440 x 900 und größer

### **1.3 Installation**

<span id="page-3-3"></span>Zur Installation des Programms gehen Sie wie folgt vor:

### **Erstinstallation**

- 1. Rufen Sie das Installationsprogramm , inTouch Setup.exe' auf
- 2. Stimmen Sie den Lizenzbedingungen zu und installieren Sie die Software
- 3. Nach erfolgreicher Installation beenden Sie den Installationsdialog

Der USB Treiber wird unter Windows 10 automatisch installiert.

Unter Windows 7 und 8.x muss der USB-Treiber manuell installiert werden. Folgen Sie dazu dem Installationsdialog im Anschluss an die inTouch Installation.

### **Update der Software**

Voraussetzung hierfür ist eine bestehende Internetverbindung. In den [Einstel](#page-19-0)[lungen \[](#page-19-0)[}](#page-19-0) [20\]](#page-19-0) kann festgelegt werden, ob ein Update manuell, automatisch oder gar nicht erfolgen soll. Wird ein Update gefunden, so erscheint eine Meldung auf dem Bildschirm. Dort kann man das Update starten oder ablehnen.

### **1.4 Gerät anschließen**

<span id="page-4-0"></span>Um ein Gerät mit der PC Software zu parametrieren, muss dieses mit der USB Schnittstelle des PCs verbunden werden. Um mehrere Geräte gleichzeitig anzuschließen kann ein USB-Hub verwendet werden. Zusätzlich muss das Gerät an eine Stromversorgung (z.B. Stecker-Netzteil, Labornetzteil, etc.) angeschlossen werden. Die Pin-Belegung des M12 Steckers entnehmen Sie bitte der Betriebsanleitung des jeweiligen Gerätes.

In der nachfolgenden Abbildung ist dies beispielhaft für zwei EA15 dargestellt.

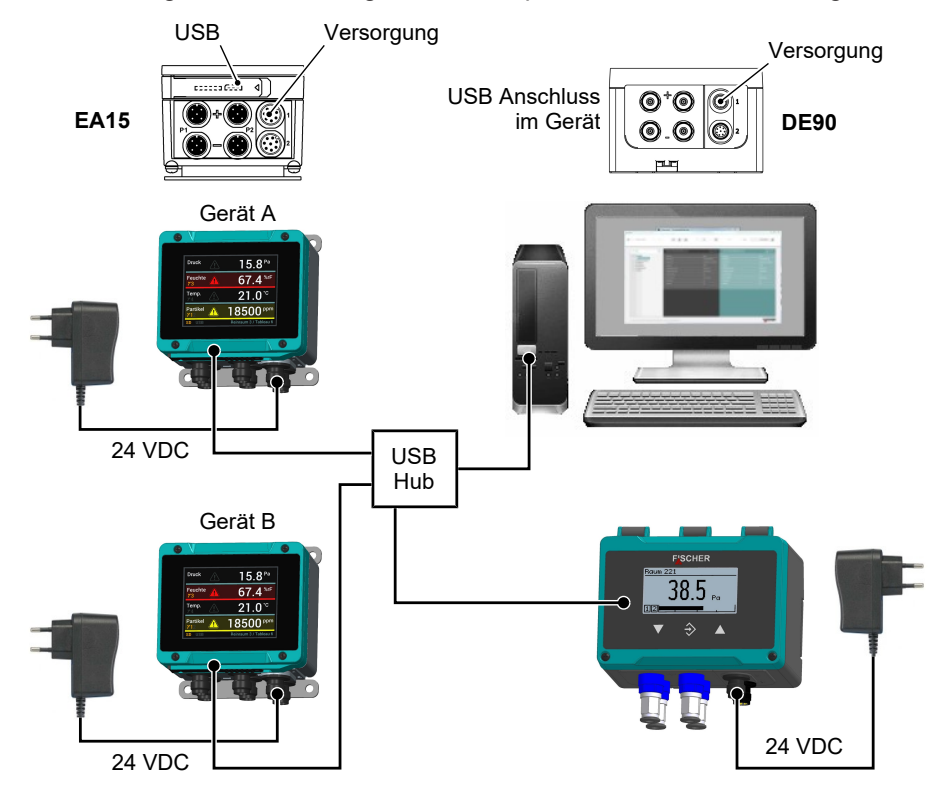

<span id="page-4-1"></span>*Abb. 1:* Geräteanschluss (Beispiel)

### **1.5 Konventionen**

### **1.5.1 Dateiformat \*.cfg**

<span id="page-4-2"></span>Diese Dateiendung kennzeichnet eine Konfigurationsdatei. In Dateien dieses Typs wird der Parametersatz eines Gerätes gespeichert. Als Speichermedium kann sowohl die Festplatte, als auch ein USB-Stick verwendet werden. Dieses Dateiformat kann zur Übertragung eines Parametersatzes mittels USB-Stick an ortsferne Geräte verwendet werden.

### **1.5.2 Abkürzungen**

<span id="page-4-3"></span>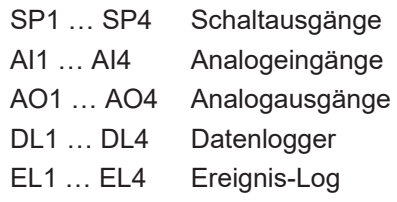

### **1.5.3 Symbolerklärung**

<span id="page-5-0"></span>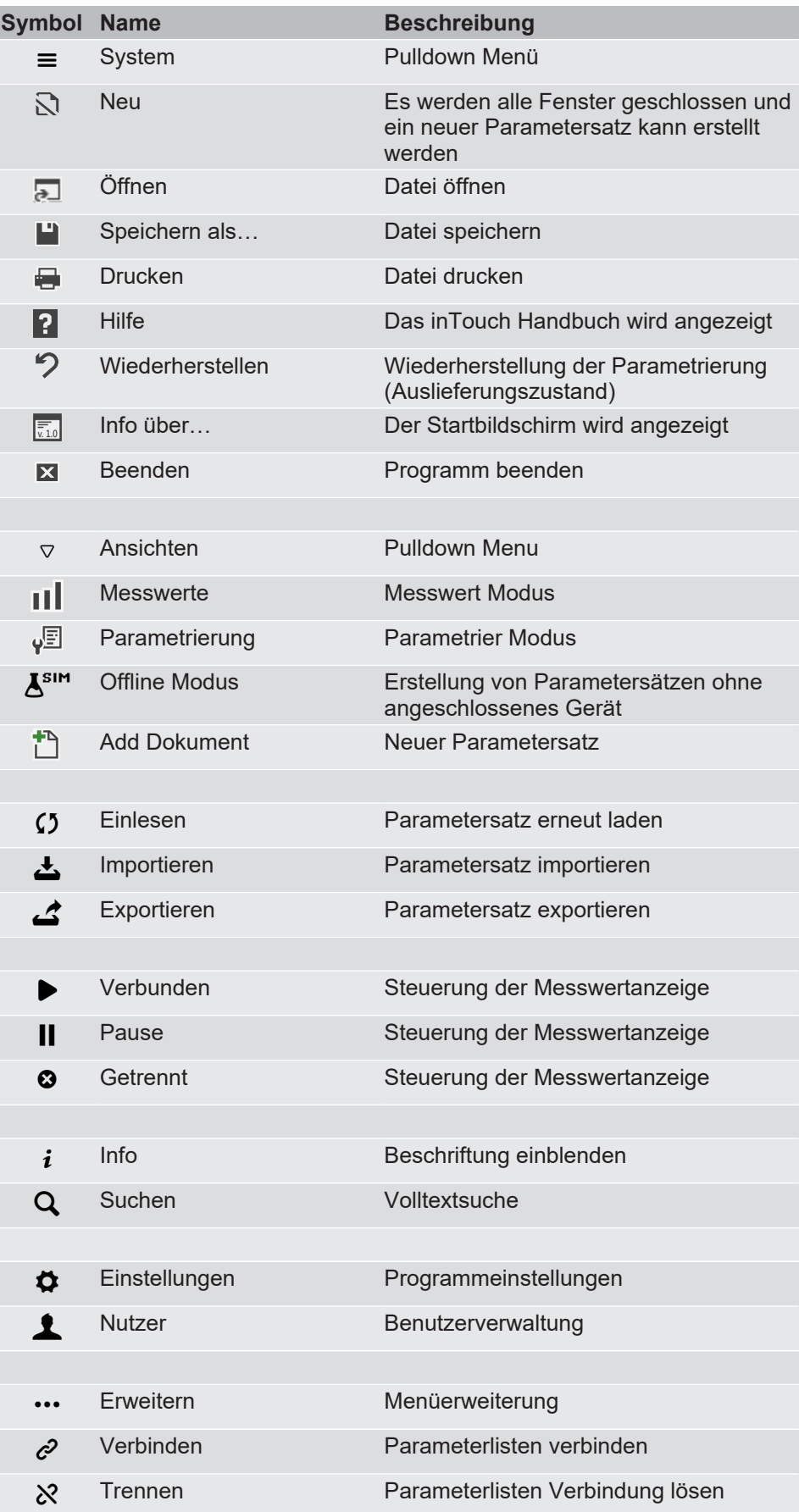

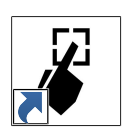

### **1.6 Starten der Software**

<span id="page-6-0"></span>Bei der Installation der Software wird eine Verknüpfung auf dem Desktop erzeugt. Mit einem Doppelclick wird das Programm gestartet. Als erstes öffnet sich der Startbildschirm, der Informationen über die Programmversion und die unterstützten Geräte enthält. Dieser Bildschirm kann mit dem , Info über...' Button im SYSTEM Menü erneut aufgerufen werden.

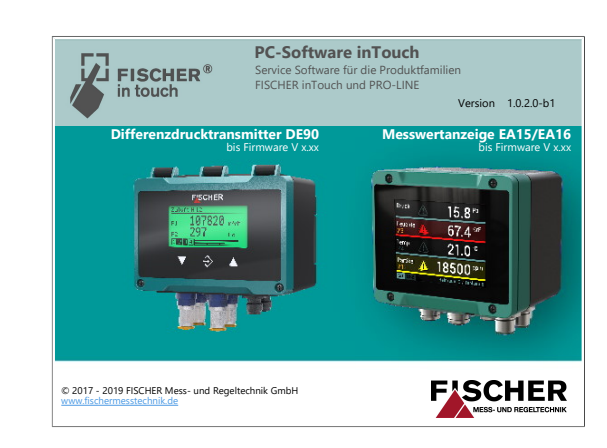

### *Abb. 3:* Startbildschirm

Nach wenigen Sekunden verschwindet der Startbildschirm und es erscheint der Hauptbildschirm. Ein Popup Fenster öffnet sich zum Login. (s. [Benutzerverwal](#page-13-0)[tung \[](#page-13-0)[}](#page-13-0) [14\]](#page-13-0)).

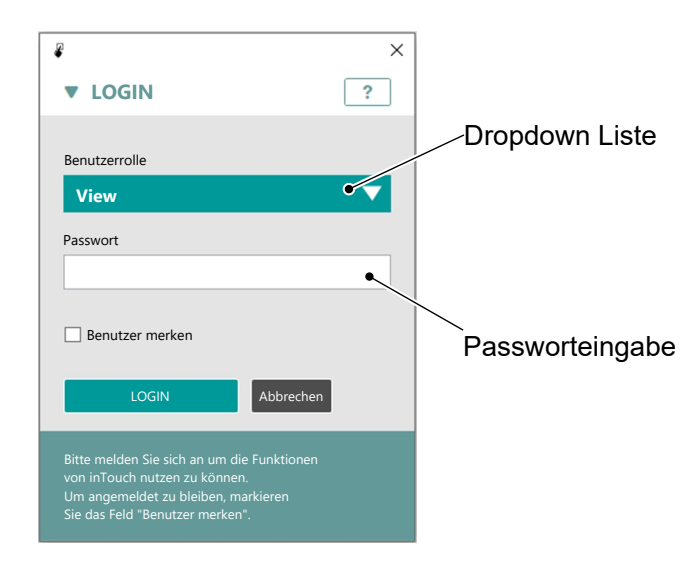

### *Abb. 4:* LOGIN Popup

*Abb. 2:* Desktop Icon

### **1.7 Hauptbildschirm**

Nach der Anmeldung erscheint ein leerer Hauptbildschirm. Sobald ein Gerät an die USB Schnittstelle angeschlossen wird, können Sie dessen Parametersatz mit der [Import Funktion \[](#page-11-1)[}](#page-11-1) [12\]](#page-11-1) zur Bearbeitung laden.

<span id="page-7-0"></span>Im Folgenden werden zunächst die Buttonleiste und deren Funktionen erklärt.

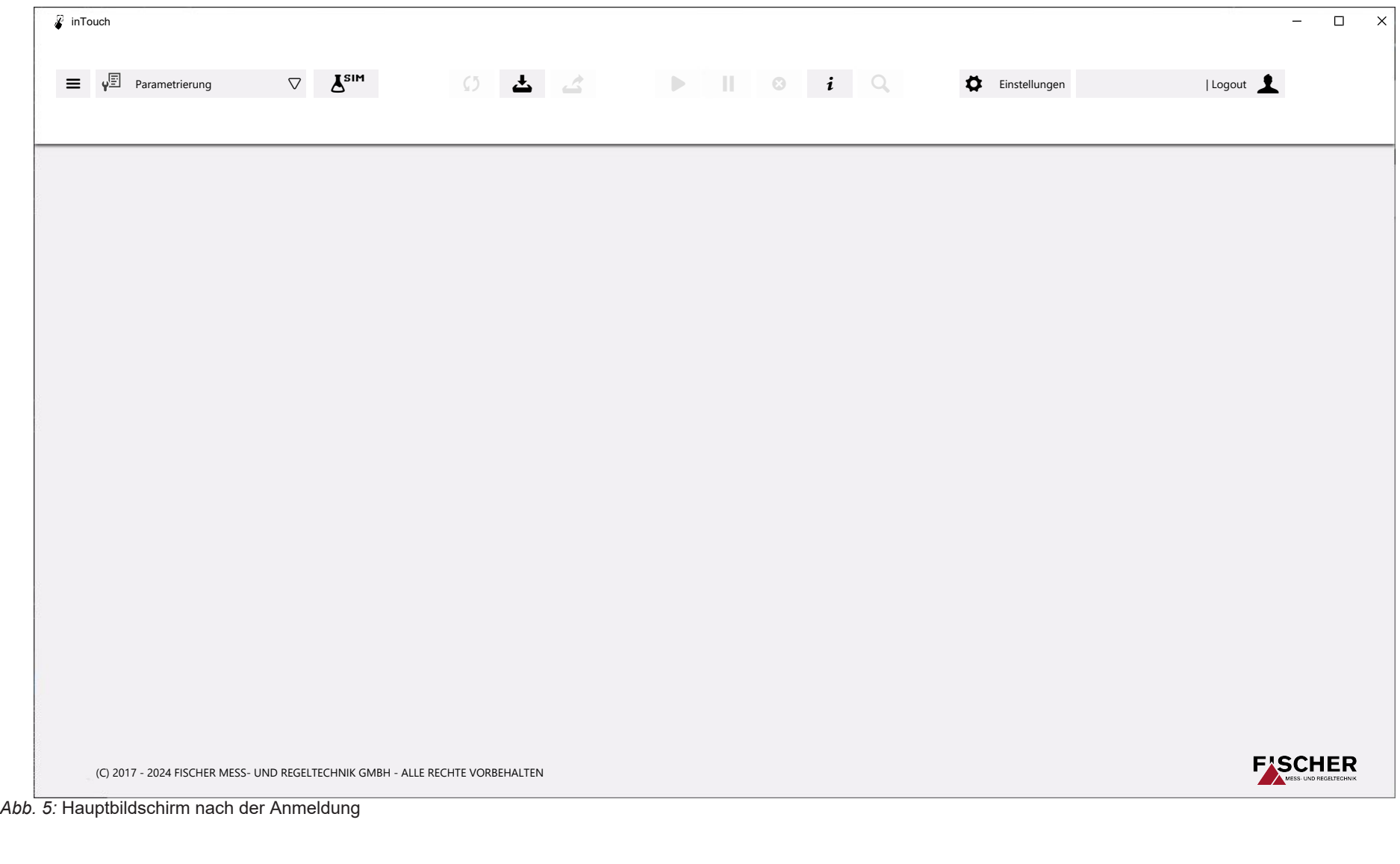

### <span id="page-8-0"></span>**1.8 Buttonleiste**

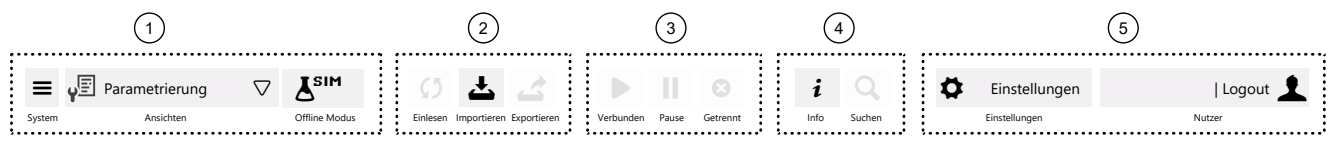

```
Abb. 6: Buttonleiste
```
### **HINWEIS! Mit der INFO Funktion wird die Beschriftung eingeblendet.**

Die Buttonleiste zur Steuerung des Programms unterteilt sich in fünf funktionale Sektionen:

- 1. System
- 2. Import/Export
- 3. Steuerung-Messwertanzeige
- 4. Dialog
- 5. Benutzerverwaltung

Nicht alle Funktionen der Buttonleiste sind stets verfügbar. Beispielsweise ist die Exportieren-Funktion deaktiviert, wenn kein Parametersatz geladen wurde. Eine aktive Funktion ist mit einem grauen Feld hinterlegt, wohingegen eine deaktivierte Funktion hell ausgegraut ist. Nachfolgend sind die verschiedenen Zustände der Buttons erläutert.

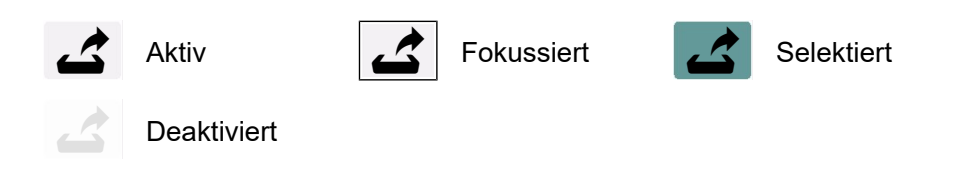

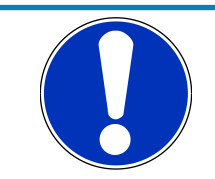

### **HINWEIS**

### **Funktionen und Pulldown Menüs**

Im Folgenden werden die Sektionen kurz vorgestellt und die Funktionen und Pulldown Menüs benannt. Im nachfolgenden Kapitel [Software Bedienung](#page-15-0) [\[](#page-15-0)[}](#page-15-0) [16\]](#page-15-0) werden die Programmfunktionen dann ausführlich erklärt.

### **1.8.1 System**

<span id="page-9-0"></span>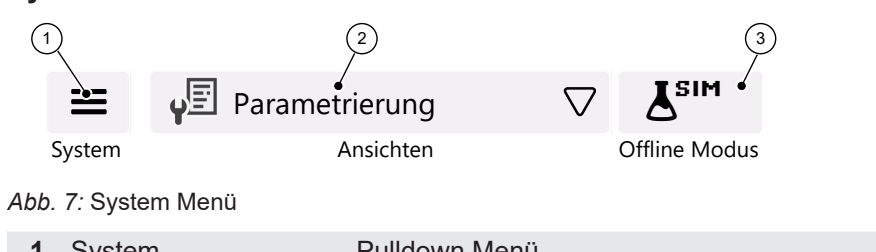

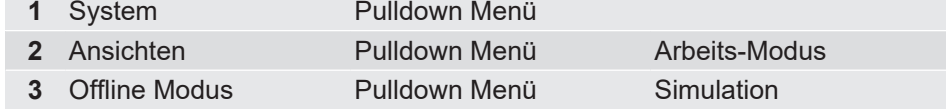

### **System Pulldown Menü**

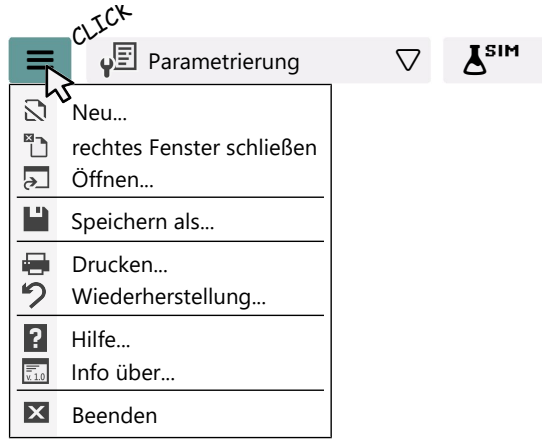

*Abb. 8:* System Pulldown Menü

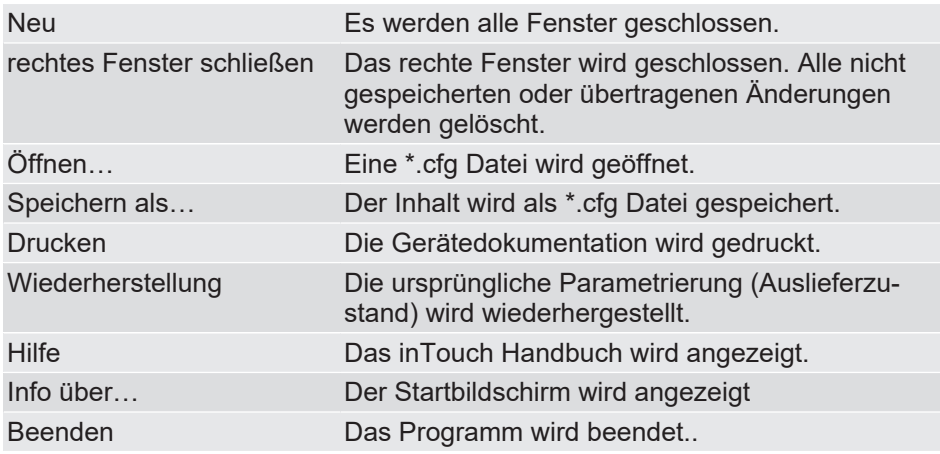

### **Ansichten Pulldown Menü**

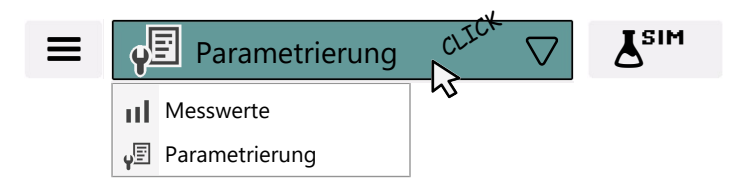

### *Abb. 9:* Ansichten

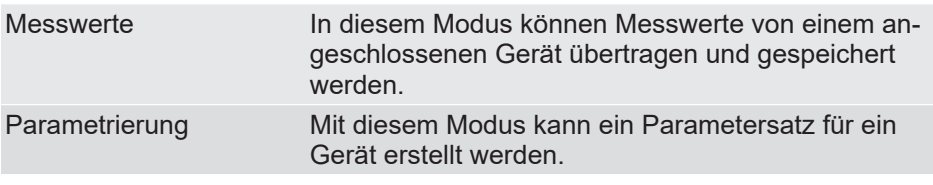

Nur Geräte der Serie PRO-LINE können im Mess-Modus betrieben werden. Für alle anderen Geräte ist nur der Parametrier-Modus verfügbar.

### **Offline Modus Pulldown Menü**

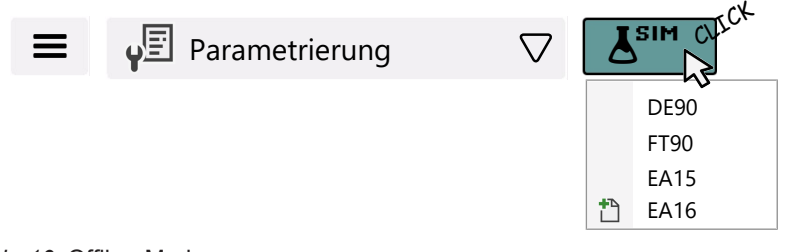

*Abb. 10:* Offline-Modus

In diesem Modus können Parameterlisten erstellt werden, ohne dass die Geräte physikalisch angeschlossen sind.

### <span id="page-11-1"></span>**1.8.2 Importieren/Exportieren**

<span id="page-11-0"></span>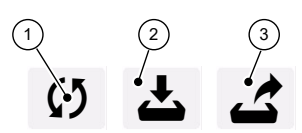

Einlesen Importieren Exportieren *Abb. 11:* Import/Export Menü

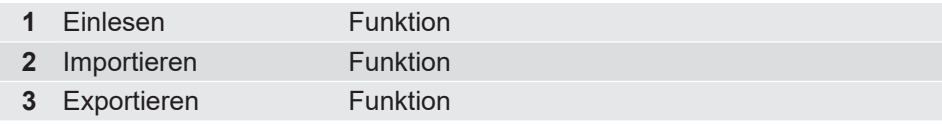

### **Importieren Funktion**

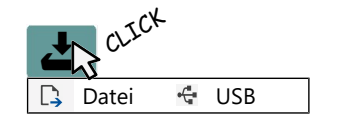

*Abb. 12:* Importieren Popup Daten-Quelle

Sie können einen Parametersatz entweder aus einer Datei (\*.cfg) oder aus den über USB Kabel angeschlossenen Geräten importieren. Sobald ein Parametersatz importiert wurde, werden die Funktionen **Exportieren** und **Einlesen** aktiviert.

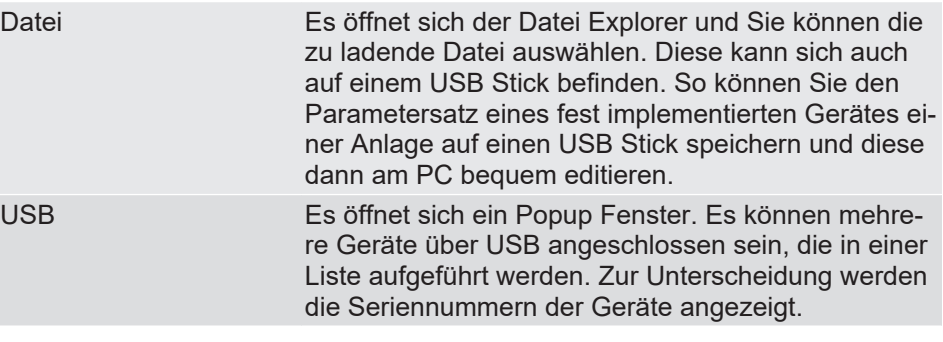

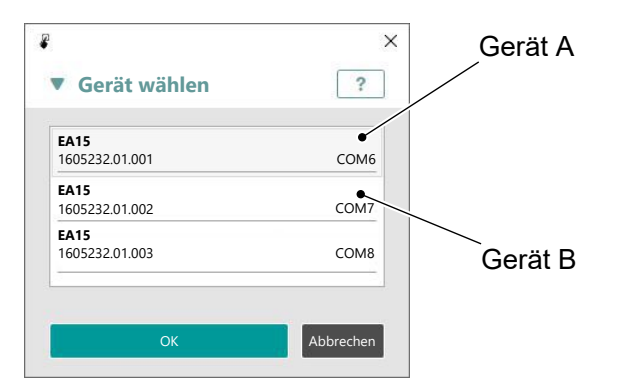

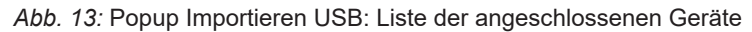

### **Exportieren Funktion**

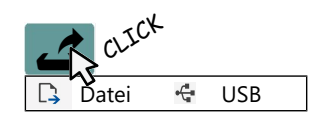

*Abb. 14:* Exportieren Popup Daten-Ziel

Nachdem der Parametersatz eines Gerätes importiert wurde ist die **Exportieren** Funktion aktiv. Der modifizierte Parametersatz kann mit dieser Funktion an das angeschlossene Gerät übertragen oder in einer Datei gespeichert werden. Dabei erfolgt eine Plausibilitätsprüfung der Parameter und ggf. wird eine Fehlermeldung generiert oder die erfolgreiche Übertragung in einem Popup Fenster angezeigt.

### **Einlesen Funktion**

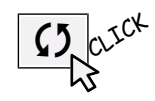

*Abb. 15:* Einlesen Funktion

Nachdem der Parametersatz eines Gerätes importiert wurde ist die **Einlesen** Funktion aktiv. Sobald Sie auf diesen Button , clicken', wird der Parametersatz für das aktive Fenster erneut geladen. Alle Änderungen die nicht gespeichert wurden gehen dabei verloren.

### **1.8.3 Steuerung-Messwertanzeige**

<span id="page-12-0"></span>**HINWEIS! Diese Steuerungselemente stehen nur für Geräte der Produktfamilie PRO-LINE zur Verfügung.**

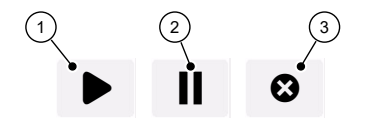

Verbunden Pause Getrennt

*Abb. 16:* Steuerung-Messwertanzeige

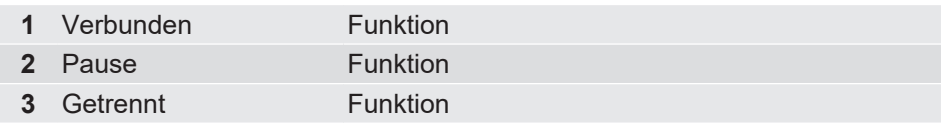

Die Steuerungs-Tasten werden aktiv, wenn im System-Menü die Ansicht auf Messwerte geschaltet wird.

### **1.8.4 Dialog**

<span id="page-12-1"></span>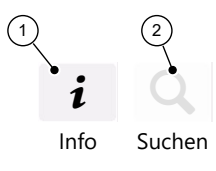

*Abb. 17:* Dialog

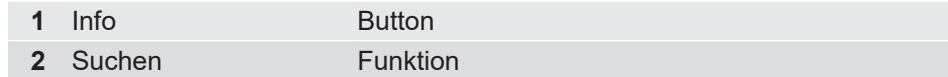

Mit dem **Info** Button kann die Beschriftung der Buttonleiste ein- und ausgeschaltet werden. Die **Suchen** Funktion steht nur für Geräte der '**FISCHER** in-Touch'® Produktfamilie zur Verfügung.

## <span id="page-13-0"></span>**1.8.5 Benutzerverwaltung** Einstellungen Logout  $\left( 2 \right)$ Einstellungen aus der Einstellungen aus der Politike aus eine Nutzer *Abb. 18:* Benutzerverwaltung

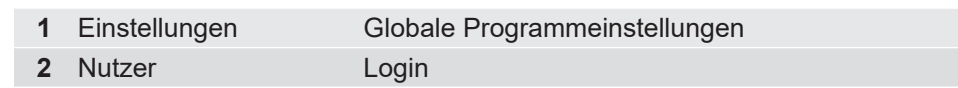

### **Einstellungen**

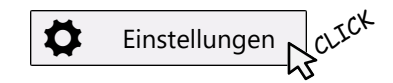

### *Abb. 19:* Einstellungen

Der Button **Einstellungen** öffnet ein PopUp-Fenster. Dort können einige globale Einstellungen der inTouch Software getätigt werden.

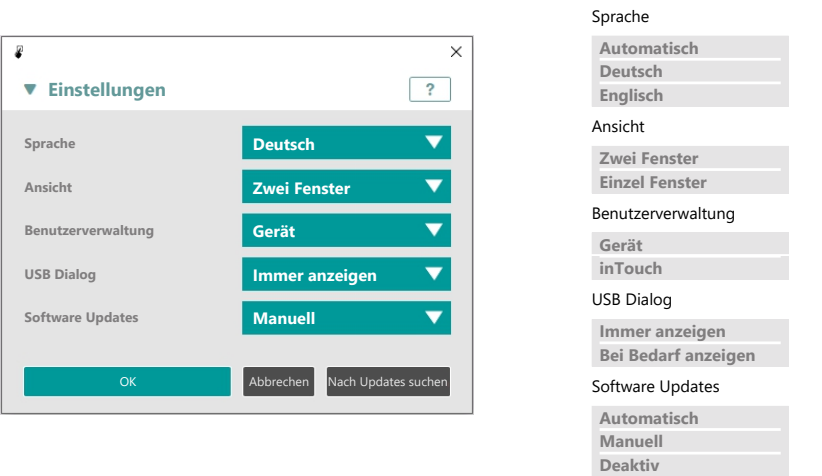

#### *Abb. 20:* PopUp Einstellungen

Abhängig von der getroffenen Einstellung für die Benutzerwerwaltung funktioniert der Login in unterschiedlicher Weise.

#### **Nutzer**

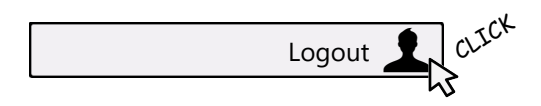

### *Abb. 21:* Nutzer

Der Button **Nutzer** öffnet ein PopUp-Fenster. Mit diesem Fenster wird der Login durchgeführt.

In der obigen Abbildung wird der Zustand nach dem Programmstart dargestellt. Nach der Anmeldung wird die aktive Geräteserie und die Benutzerrolle angezeigt.

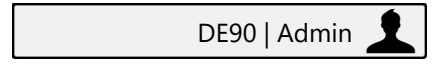

*Abb. 22:* Beispiel: Benutzerrolle Admin (DE90)

### **a) Benutzerwerwaltung: inTouch**

Eine genauere Beschreibung der Benutzerverwaltung finden Sie im Abschnitt Software Bedienung/Login.

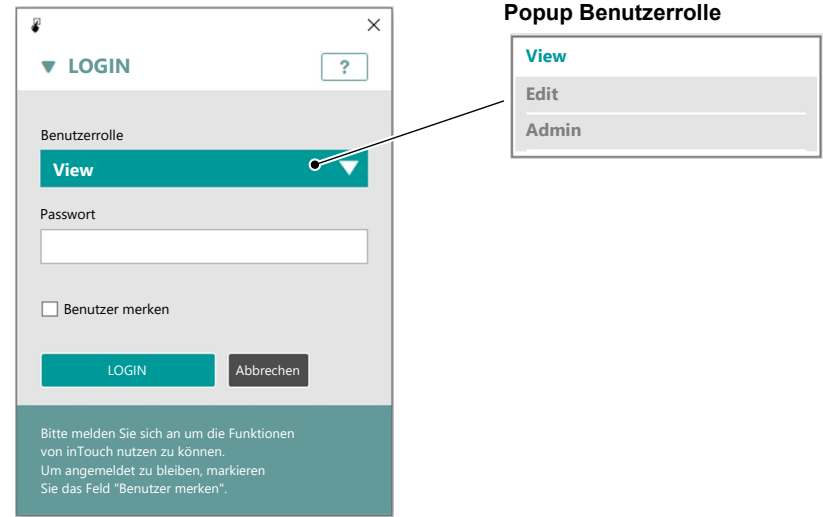

*Abb. 23:* LOGIN Fenster

### **b) Benutzerwerwaltung: Gerät**

Für jeden Gerätetyp sind unterschiedliche Benutzer festgelegt. Genauere Informationen hierzu finden Sie in der Betriebsanleitung für das angeschlossene Gerät. Als Beispiel ist der Login für den EA15 Gerätetyp dargestellt.

### **HINWEIS! Es gilt das in der Betriebsanleitung genannte Default-Passwort.**

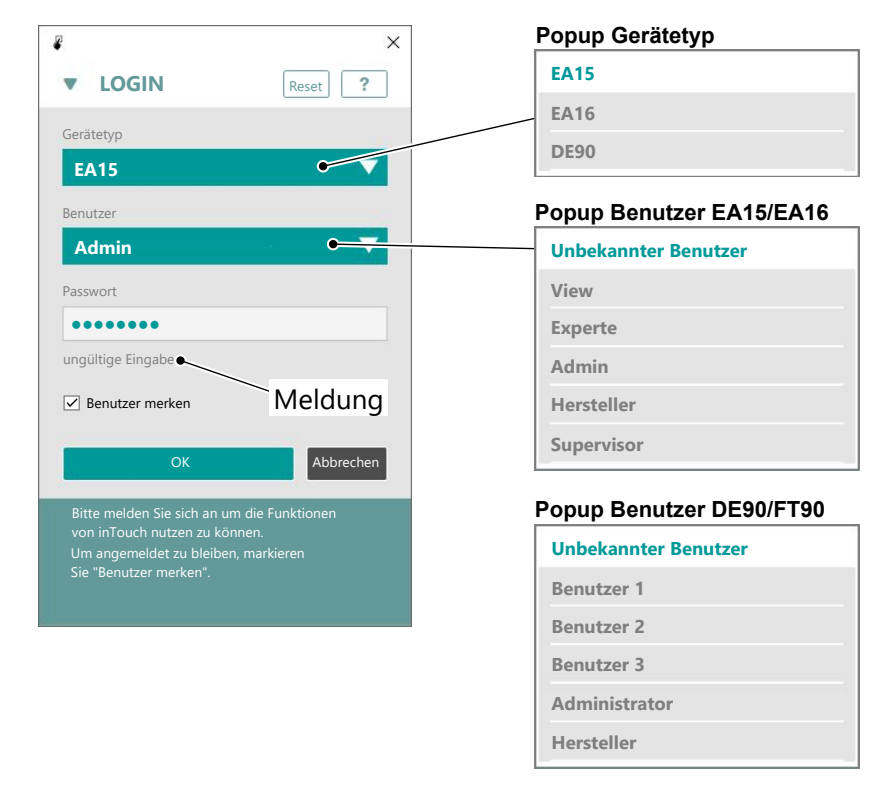

*Abb. 24:* LOGIN Fenster EA15

### <span id="page-15-0"></span>**2 Software Bedienung**

### **2.1 Allgemeine Hinweise**

<span id="page-15-1"></span>Die Software Bedienung wird in der Regel am Beispiel eines EA15 Gerätes erläutert. Gerätefunktionen die nur bei bestimmten Geräten verwendet werden können, werden am Beispiel des betreffenden Gerätes (z. B. DE90) erläutert. Im Allgemeinen ist die Bedienung der Software für alle unterstützten Geräte gleich.

### **2.2 Login**

<span id="page-15-2"></span>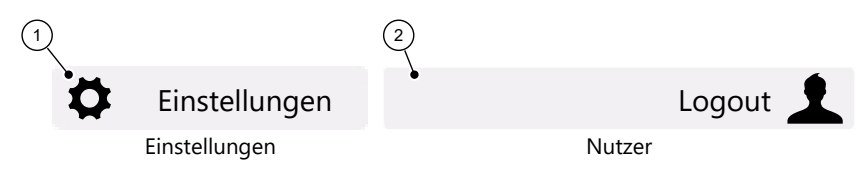

*Abb. 25:* Benutzerwerwaltung

Es gibt zwei Arten der Benutzerverwaltung in der **inTouch** Software:

- 1. **Interne Benutzerverwaltung** Bei der internen Benutzerverwaltung stehen drei Benutzerrollen zur Verfügung. Die Passwörter können beliebig geändert werden.
- 2. **Gerätespezifische Benutzerverwaltung**

Bei der gerätespezifischen Benutzerverwaltung werden die Benutzerrollen und Passwörter der Geräte verwendet. Eine Änderung der Passwörter ist nicht möglich.

Nach dem Programmstart erscheint zunächst das Popup-Fenster für den Login der internen Benutzerverwaltung. Welche Benutzerverwaltung verwendet wird ist abhängig von den Einstellungen der Software. Mit dem Button , Einstellungen' öffnet sich das Popup-Fenster für die Softwareeinstellungen. Dort kann die Benutzerverwaltung eingestellt werden.

> Sprache **Automatisch Deutsch Englisch** Ansicht **Zwei Fenster Einzel E** Benutzerverwaltung **Gerät**

USB Dialog

**inTouch**

**Immer anzeigen Bei Bedarf anzeigen** Software Updates **Automatisch Manuell Deaktiv**

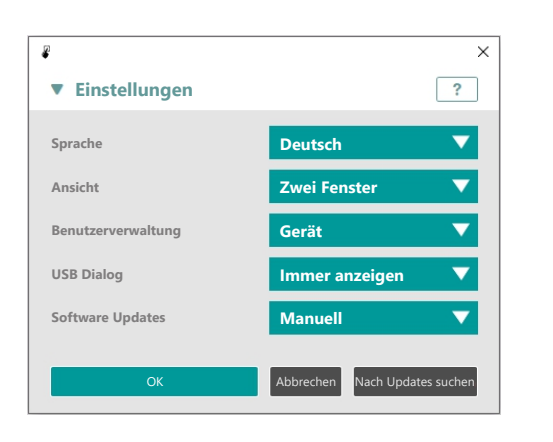

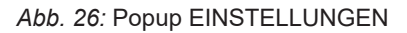

### <span id="page-16-0"></span>**2.2.1 InTouch Benutzerverwaltung**

**Login** Nach dem Programmstart erscheint das Popup-Fenster für die interne Benutzerverwaltung. Es gibt drei Benutzerrollen.

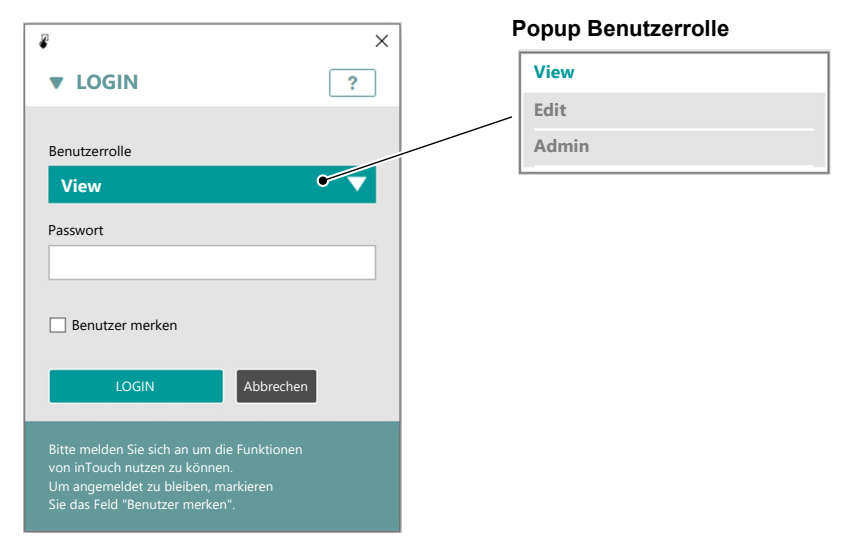

*Abb. 27:* LOGIN Fenster

Für diese Benutzerrollen sind die folgenden Default-Passwörter festgelegt. Nur mit diesen Passwörtern erfolgt die Anmeldung an der Service-Software in-Touch. Mit der Checkbox ,Benutzer merken kann festgelegt werden, ob nach dem Neustart eine erneute Eingabe von Benutzer und Passwort notwendig ist oder nicht.

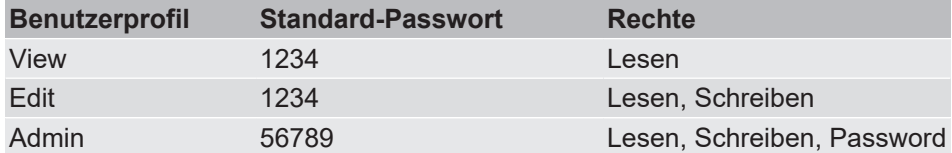

**Logout** Nach erfolgreichem Login schließt sich das Anmeldefenster. Für die Abmeldung wird das Fenster mit dem USER Button erneut geöffnet. Statt des OK Buttons erscheint nun der Logout Button, mit dem die Abmeldung erfolgt.

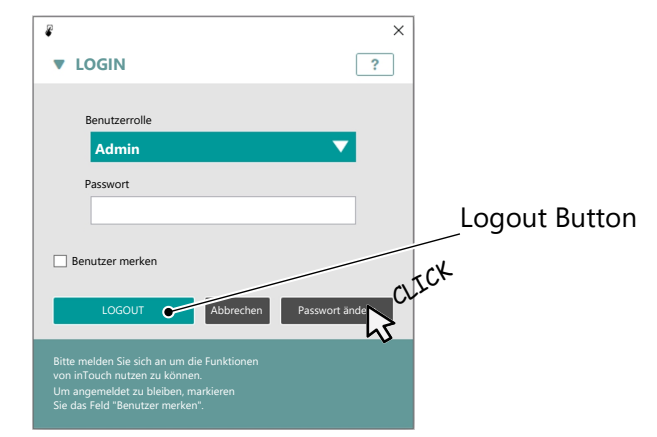

*Abb. 28:* LOGOUT Fenster

Passörter ändern Nur der Administrator kann die Passwörter ändern. Ein entsprechender Button erscheint im Login-Fenster. Nach einem Click auf den Button öffnet sich ein Popup-Fenster.

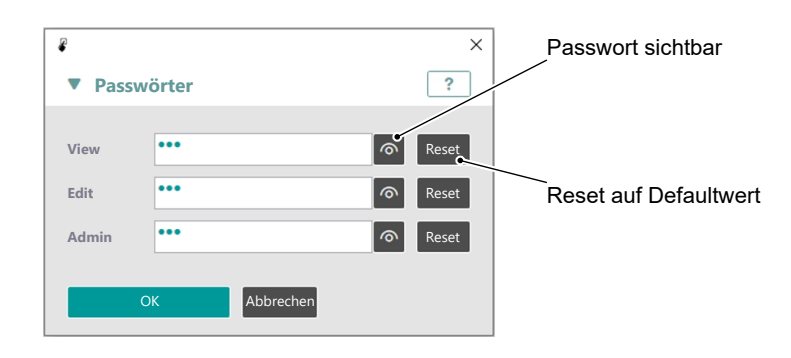

*Abb. 29:* Passwörter ändern

Für die Passwörter können beliebig viele alphanumerische Zeichen verwendet werden.

### **2.2.2 Gerätespezifische Benutzerverwaltung**

<span id="page-17-0"></span>Nachdem die Benutzerverwaltung auf 'Geräte' umgestellt worden ist, erscheint nach dem erneuten Programmstart das Popup-Fenster für den Login.

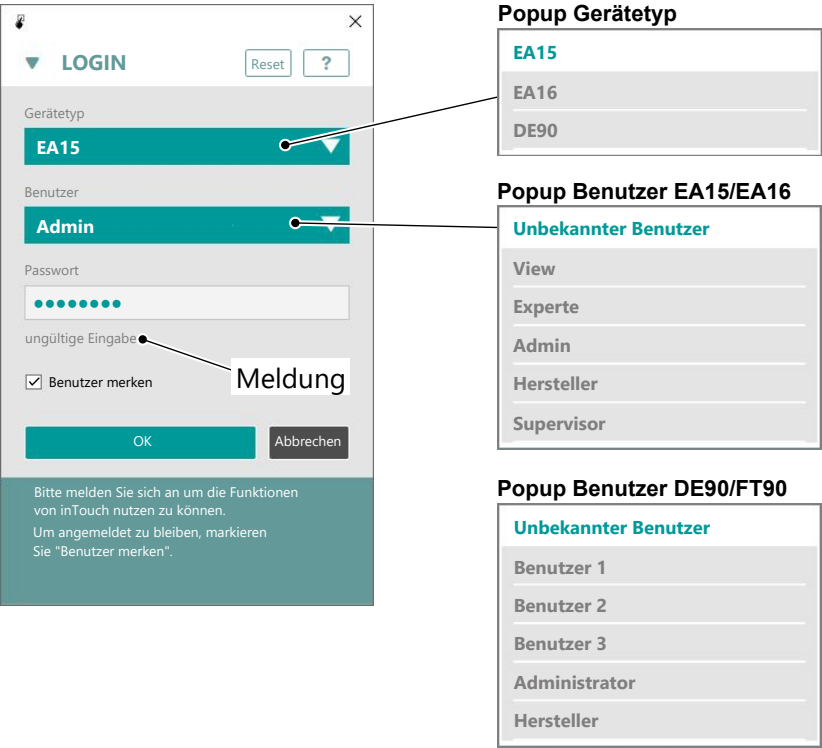

### *Abb. 30:* LOGIN Fenster

Für die Anmeldung werden die im Gerät angelegten Benutzerprofile verwendet (s. Tabelle). Sofern für diese Profile Rechte vergeben werden können, so sind diese auch mit der Service-Software editierbar.(1)

Bei Auslieferung sind folgende Passwörter festgelegt. Nur mit diesen Passwörtern erfolgt die Anmeldung an der Service-Software inTouch. Die in den Geräten hinterlegten Passwörter sind für die Anmeldung nicht relevant.

**Login**

<sup>(1)</sup> Weitere Informationen hierzu finden Sie in der jeweiligen Betriebsanleitung des Gerätes.

Mit der Checkbox ,Benutzer merken kann festgelegt werden, ob nach dem Neustart eine erneute Eingabe von Benutzer und Passwort notwendig ist oder nicht.

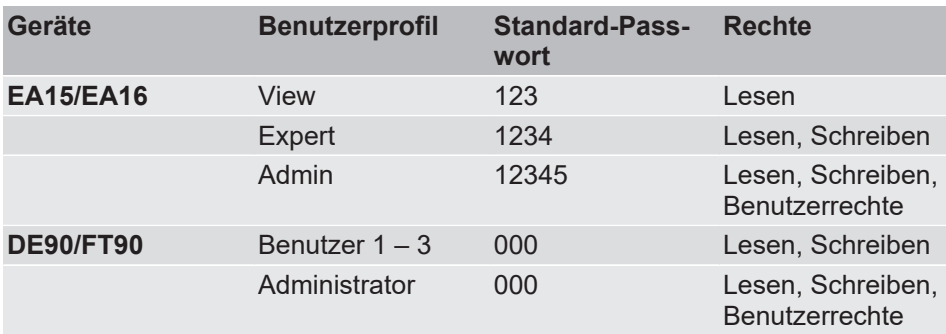

Nach der Passworteingabe melden Sie sich durch Betätigung des OK-Buttons an. Ein ungültiges Passwort wird im Login-Fenster angezeigt.

### **Logout**

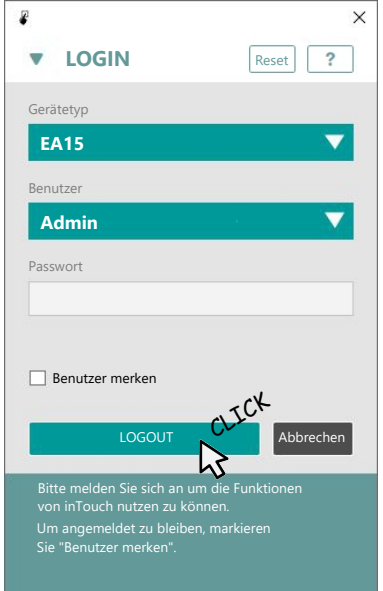

*Abb. 31:* LOGOUT Fenster

**Passwort ändern** Eine Änderung der Passwörter ist auf direktem Wege mit der inTouch Software nicht möglich. Passwörter können nur im Gerät selbst geändert werden.

### **2.3 Einstellungen**

<span id="page-19-0"></span>In dem PopUp-Fenster gibt es einige Drop-Down-Menüs mit denen verschiedene Grund-Einstellungen für die inTouch Software vorgenommen werden können.

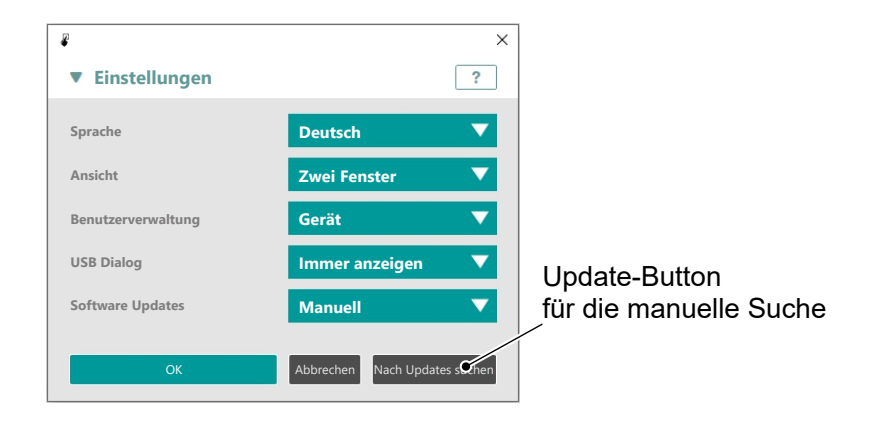

*Abb. 32:* Einstellungen

### **Sprache**

### **HINWEIS! Die Spracheinstellung wirkt sich erst bei Neustart der Software aus.**

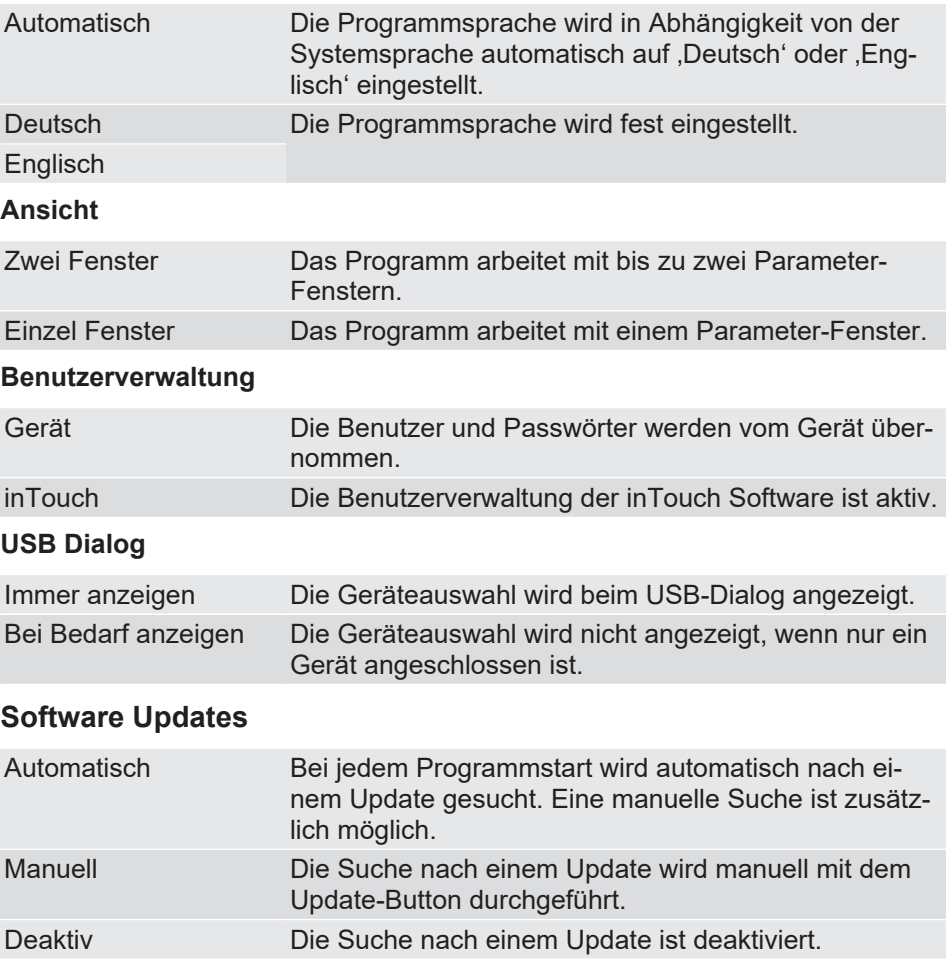

### **2.4 System**

<span id="page-20-0"></span>Parametersätze und Gerätedaten lassen sich als \*.cfg Datei speichern. Dies erfolgt über das Systemmenü.

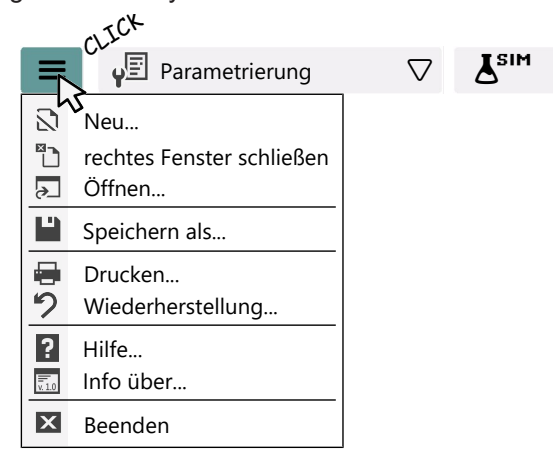

*Abb. 33:* SYSTEM Pull down Menu

#### **Pull-down Menü**

原。

- 门 Mit der Funktion ,Neu...' können alle Fenster geschlossen werden, um neue Daten einzulesen.
- Ł • Mit der Funktion .rechtes Fenster schließen' wird das rechte Fenster geschlossen.
- Mit der Funktion , Öffnen... kann eine \*cfg Datei geöffnet werden. சு
	- Mit der Funktion , Speichern als... ' können alle Programmdaten auf einem beliebigen Speichermedium im \*.cfg Format gesichert werden. Mit den Funktionen 'Speichern als…' und 'Öffnen' kann eine Sitzung abgespeichert und zu einem späteren Zeitpunkt wieder fortgesetzt werden.
- Mit der Funktion ,Drucken' kann eine Gerätedokumentation für das aktive Fenster ausgedruckt oder mit einem geeigneten Druckertreiber eine \*.pdf Datei erzeugt werden.
- $\mathbf{C}$ • Mit der Funktion , Wiederherstellen' kann die Parametrierung in den Zustand bei Auslieferung zurückversetzt werden. Voraussetzung ist dabei eine Internetverbindung.
	- Mit der Funktion , Hilfe' wird die pdf-Datei dieses Handbuchs geöffnet.
	- Mit der Funktion , Info über...' wird der Startbildschirm angezeigt.
- $\overline{\mathbf{x}}$ • Mit der Funktion , Beenden' wird das Programm beendet.

### <span id="page-21-0"></span>**2.4.1 Wiederherstellen Funktion**

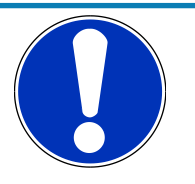

### **HINWEIS**

### **Datensicherung**

Um die aktuelle Parametrierung zu sichern, lesen Sie zuvor die Parameter aus und speichern sie diese ab. Solle die Wiederherstellung nicht gelingen sind Sie mit dieser Sicherungs-Datei in der Lage die aktuelle Parametrierung zu restaurieren.

Mit der Funktion , Wiederherstellung' werden alle Parameter des Geräts auf den Werksauslieferzustand gesetzt. Die zur Wiederherstellung benötigten Daten können Sie über eine Internetverbindung beziehen. Der Vorgang erfolgt automatisch. Wird aus irgendwelchen Gründen keine Datei gefunden, so ist eine Wiederherstellung für dieses Gerät nicht möglich.

Die Wiederherstellungsdatei funktioniert nur mit dem zugehörigen Gerät. Es ist nicht möglich mit der Datei andere Geräte rückzusetzen, da die Zuordnung in eindeutiger Weise über die Seriennummer erfolgt.

Beachten Sie, dass durch die 'Wiederherstellung' keinerlei Änderungen an der Firmware vorgenommen werden. Ein Up- oder Downgrade der Firmware ist auf diese Weise nicht möglich.

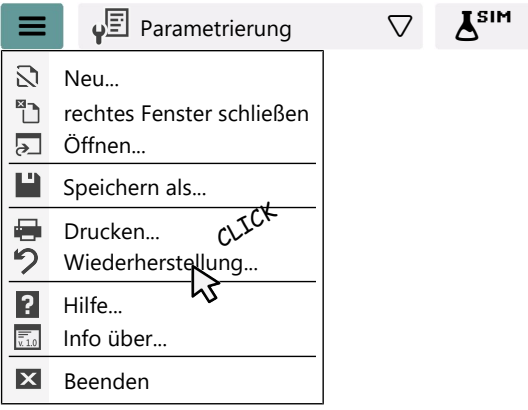

- $\triangleright$  Zur Wiederherstellung gehen Sie wie folgt vor:
- 1. Aktivieren Sie die Funktion , Wiederherstellen'.
- 2. Es öffnet sich ein Pop-Up Menü.

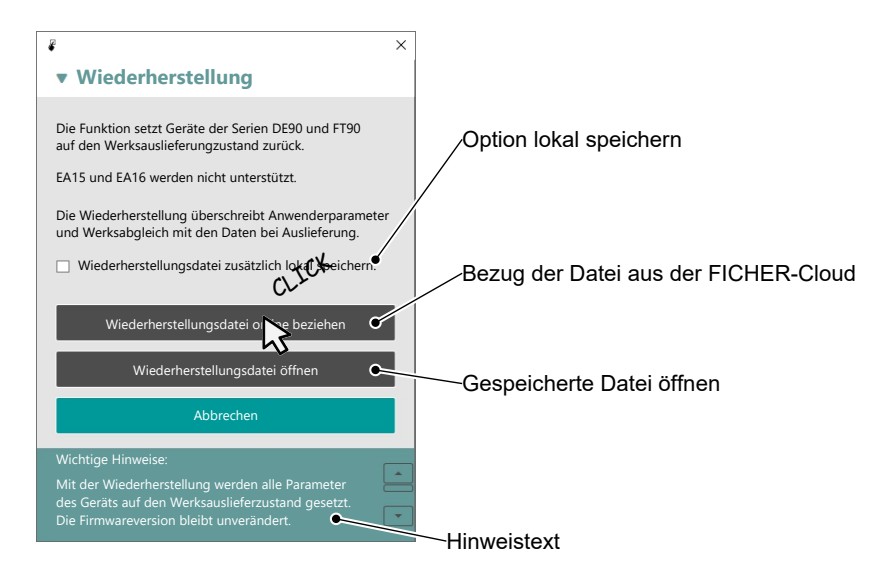

- 3. Aktivieren Sie die Funktion , Wiederherstellungsdatei online beziehen'. Sie haben dabei die Option die Datei lokal zu speichern. Zu diesem Zweck setzen Sie bitte vorher das Häkchen.
- 4. Die Wiederherstellung erfolgt automatisch und es erscheint nach Beendigung die folgende Meldung.

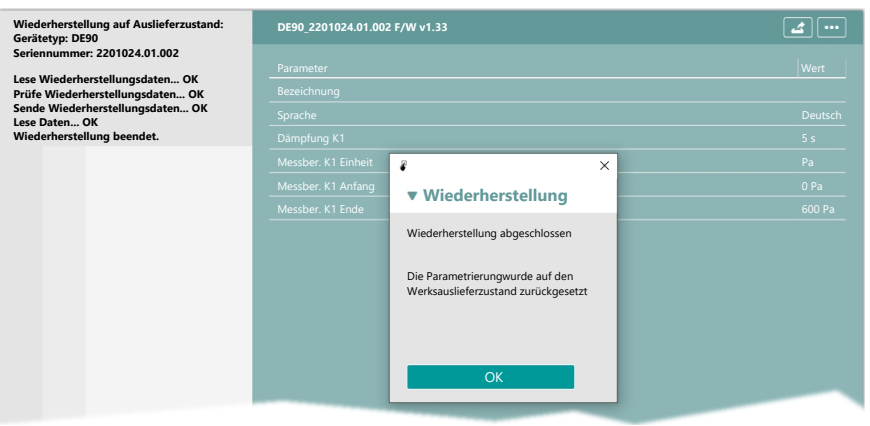

- 5. Wird die Option , Wiederherstellungsdatei lokal speichern' gewählt so öffnet sich der Dateimanager. Der Pfad ist auf das Standardverzeichnis eingestellt<sup>(2)</sup>. Sie können jedoch jedes beliebige andere Verzeichnis wählen.
- 6. Mit der Wiederherstellung des Auslieferzustandes wird auch der Parametersatz des Gerätes in die inTouch Software geladen.
- 7. In dem Fall, dass die Wiederherstellung nicht gelingt, wird eine entsprechende Fehlermeldung angezeigt.
- Damit ist die Wiederherstellung des Auslieferzustandes beendet.

<sup>(2)</sup> (C:\Program Files (x86)\FISCHER Mess- und Regeltechnik GmbH\inTouch\Daten)

### **2.4.2 Ansichten**

<span id="page-23-0"></span>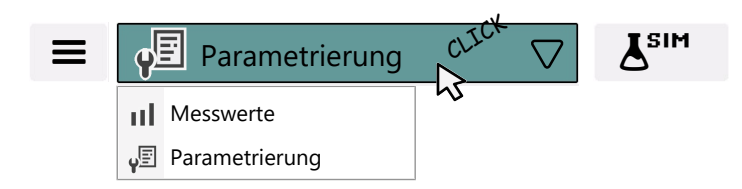

*Abb. 34:* Ansichten

#### **Messwerte**

Nur Geräte der Serie PRO-LINE können auch im Messmodus betrieben werden. Dazu muss zunächst eine Verbindung zu dem betreffenden Gerät hergestellt werden. Dies geschieht indem die Parameter mit der Import-Funktion geladen werden. Anschließend kann die inTouch Software die aktuellen Messwerte des betreffenden Gerätes darstellen.

Weitere Informationen hierzu finden Sie im Abschnitt [Messwertanzeige \[](#page-33-0)[}](#page-33-0) [34\]](#page-33-0).

### **Parametrierung**

Dieser Arbeitsmodus ist für alle Geräte verwendbar. Information zur Parametrierung finden Sie im Abschnitt [Parametrierung \[](#page-28-0)[}](#page-28-0) [29\].](#page-28-0)

### **2.4.3 Offline-Modus**

<span id="page-23-1"></span>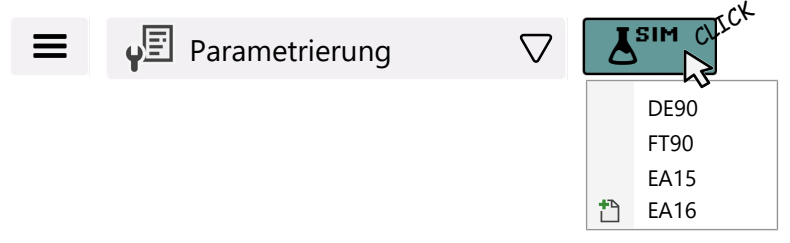

*Abb. 35:* Offline-Modus

In diesem Modus können Parameterlisten erstellt werden, ohne dass das betreffende Gerät physikalisch angeschlossen wurde. Die Parametrierung erfolgt in gleicher Weise, wie bei einem angeschlossenen Gerät.

Die Parameterlisten lassen sich mit der Export-Funktion auf der Festplatte des Rechners oder einem über USB angeschlossenen Speichermedium speichern. Diese Daten können dann zu einem späteren Zeitpunkt an das Gerät übertragen werden. Dazu ist es unabdingbar notwendig, dass die Gerätekonfiguration der inTouch Software mit der Geräteausführung der Hardware übereinstimmt.

Es ist nicht notwendig das Gerät mit der inTouch Software zu verbinden, da die Daten auch von einem USB geladen werden können. Im umgekehrten Fall ist es möglich einen Parametersatz von einem Gerät vor Ort auf einen USB-Stick zu exportieren und mit der inTouch Software zu bearbeiten.

### **Beispiel FT90**

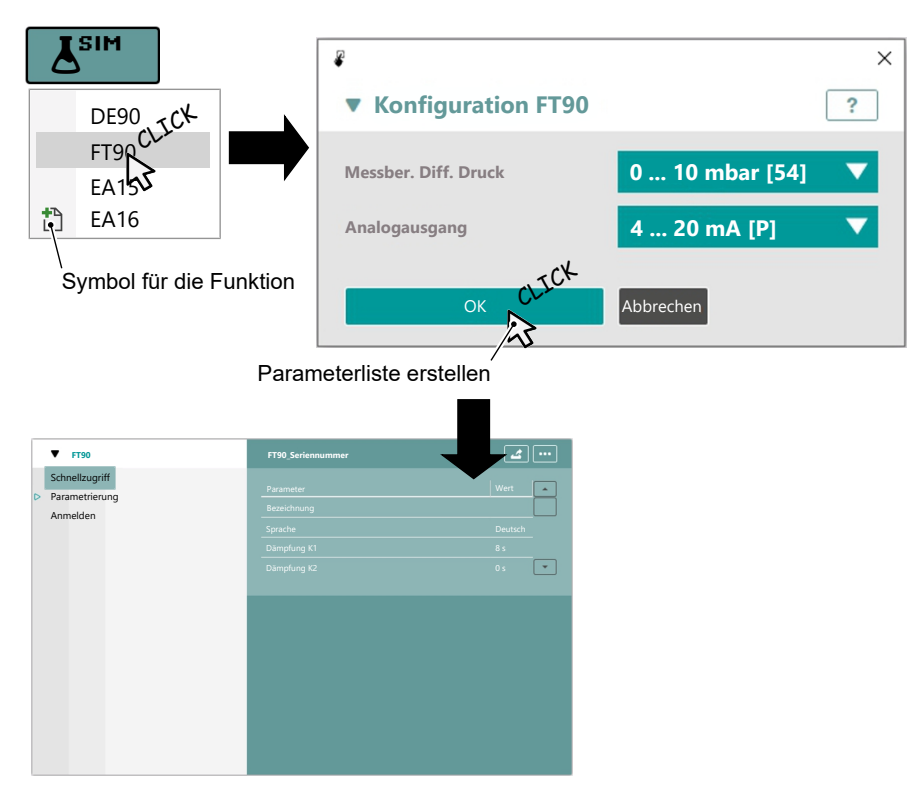

*Abb. 36:* Parametersatz eines FT90 laden

Je nach Einstellung können bis zu zwei Parametersätze des gleichen Gerätetyps bearbeitet werden. Der zweite Parametersatz wird auf die gleiche Weise geladen. Dabei kann die Konfiguration unterschiedlich sein.

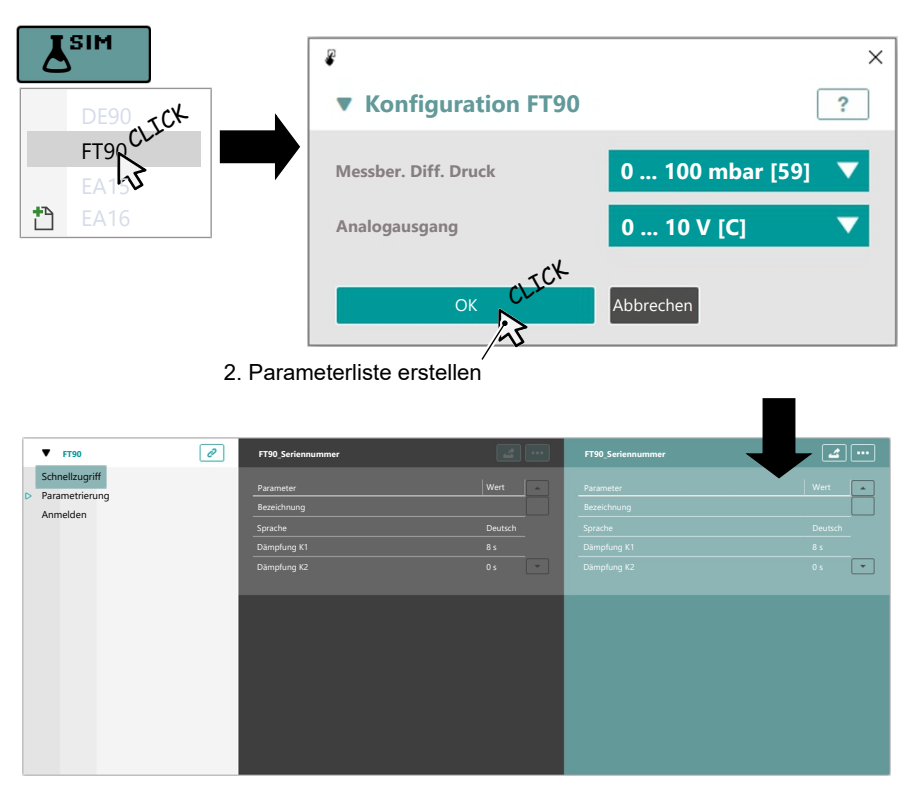

*Abb. 37:* 2. Parametersatz laden

### **2.5 Import/Export**

<span id="page-25-0"></span>Nach dem Login kann der Parametersatz eines angeschlossenen Gerätes oder eine Datei importiert werden. Betätigen Sie hierzu den IMPORT-Button (2) im Import/Export Menü.

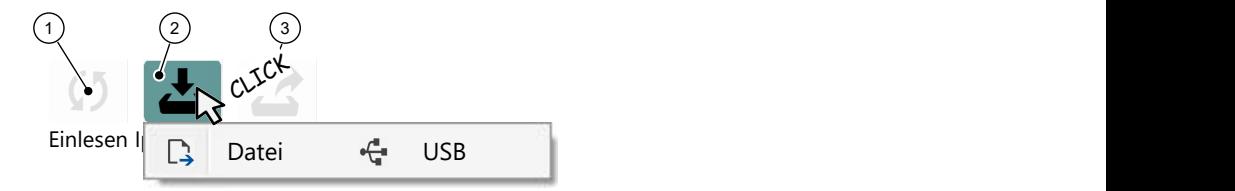

*Abb. 38:* Import Menü

In dem sich öffnenden Popup Fenster kann nun die Daten-Quelle (Datei, USB) ausgewählt werden.

### **2.5.1 Allgemeines**

<span id="page-25-1"></span>Die importierten Parameter werden wie folgt auf dem Bildschirm dargestellt.

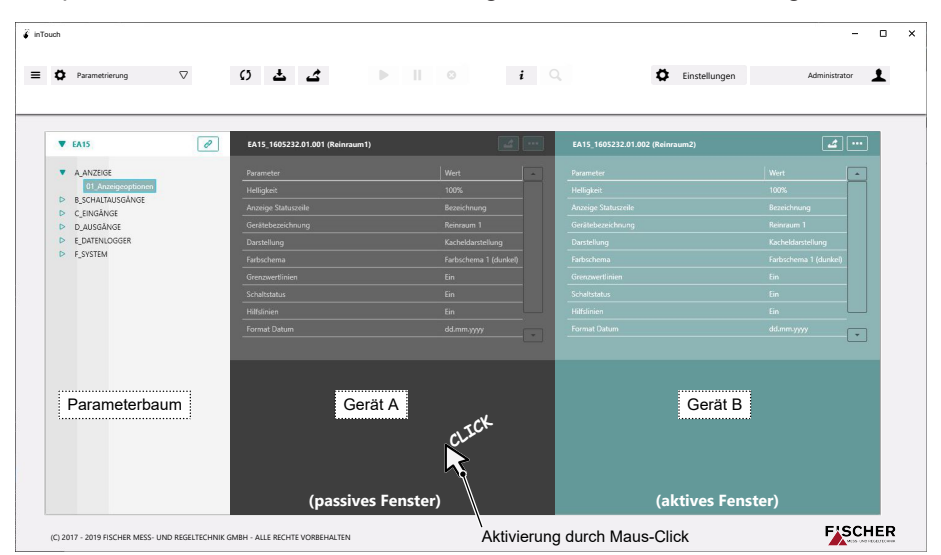

*Abb. 39:* IMPORT Parameterliste

Es können maximal zwei Parametersätze gleichzeitig dargestellt werden. Diese werden dann in zwei Fenstern (aktiv/passiv) angezeigt. Nur die Parameter des aktiven Fensters können bearbeitet werden. Ein passives Fenster kann durch einen Maus-Click aktiviert werden.

Der Parameterbaum bezieht sich immer auf das aktive Fenster. Die Navigation im Parameterbaum erfolgt durch die Maus oder mit der Tastatur.

Werden darüber hinaus weitere Parametersätze importiert, so werden diese im jeweils aktiven Fenster angezeigt.

### **2.5.2 Import von Datei**

<span id="page-25-2"></span>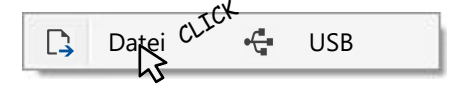

Nach dem Maus-Click auf ,Datei' öffnet sich der Datei-Explorer. Dort können Sie in der üblichen Weise die cfg-Datei auswählen, die Sie importieren möchten. Nach dem Import der Daten werden die Parameter in einem Fenster angezeigt.

### **Sehen Sie dazu auch**

**■ [Konventionen \[](#page-4-1)**▶ [5\]](#page-4-1)

### **2.5.3 Import von USB**

<span id="page-26-0"></span>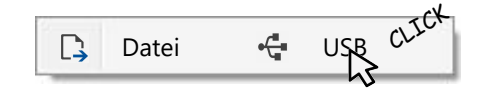

Es öffnet sich ein Popup Fenster mit einer Liste der angeschlossenen Geräte. Zur Unterscheidung werden die Seriennummern der Geräte angezeigt.

Es werden nur die Geräte des Typs aufgelistet, der bei der Anmeldung angegeben wurde. Angeschlossene Geräte eines andern Typs werden nicht angezeigt.

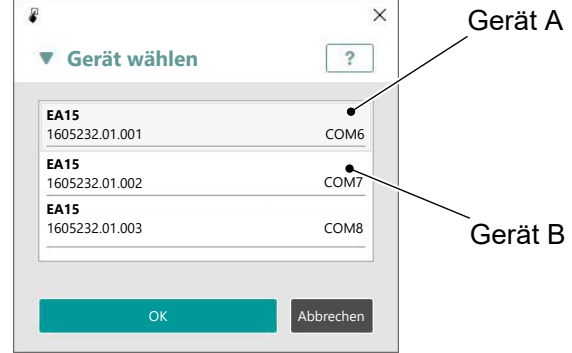

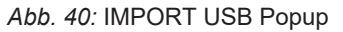

Wählen Sie das gewünschte Gerät aus und bestätigen Sie mit OK. Der Parametersatz wird geladen und auf dem Hauptbildschirm dargestellt. Quittieren Sie die folgende Meldung.

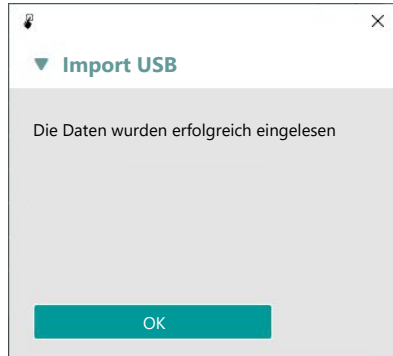

*Abb. 41:* Popup Import Meldung

### **2.5.4 Rescan**

<span id="page-26-1"></span>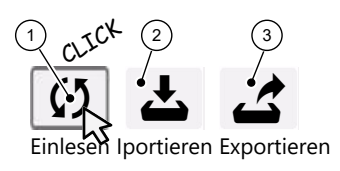

*Abb. 42:* Rescan Funktion

Beim Import eines Parametersatzes merkt sich die Service-Software die Daten-Quelle für jede Parameterliste. Mit der RESCAN- Funktion wird der Parametersatz für das aktive Fenster aus dessen Daten-Quelle (Datei, USB) erneut geladen. Alle nicht gespeicherten Änderungen an den Parametern werden dabei verworfen.

### **2.5.5 Export**

<span id="page-27-0"></span>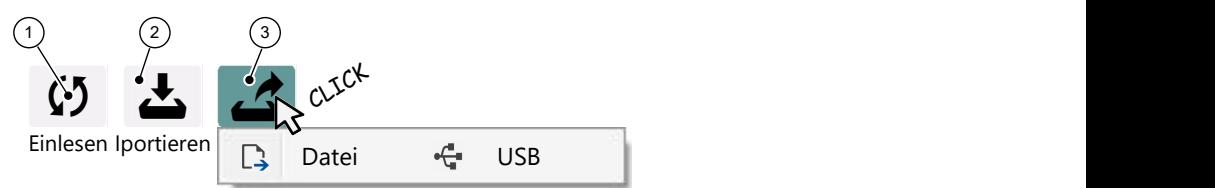

*Abb. 43:* Export Popup Daten-Ziel

Nach erfolgter Parametrierung kann der Parametersatz aus dem aktiven Fenster exportiert werden. Betätigen Sie dazu den EXPORT-Button (3). Es öffnet sich ein Popup-Fenster mit dem Sie das Ziel auswählen können.

Nachdem Sie das Ziel ausgewählt haben, startet der Export. Nachdem Die Daten erfolgreich übertragen wurden erscheint eine entsprechende Meldung.

### **HINWEIS! Parameteränderungen werden erst wirksam, wenn sie in das Gerät übertragen wurden.**

Tritt ein Fehler auf, so wird dieser ebenfalls angezeigt. In der Fehlermeldung finden Sie einen Hinweis auf die Ursache.

### **2.6 Parametrierung**

<span id="page-28-0"></span>**HINWEIS! Die Erläuterungen zu den Parametern finden Sie in der Betriebsanleitung des jeweiligen Gerätes.**

### **2.6.1 Parameterbaum**

<span id="page-28-1"></span>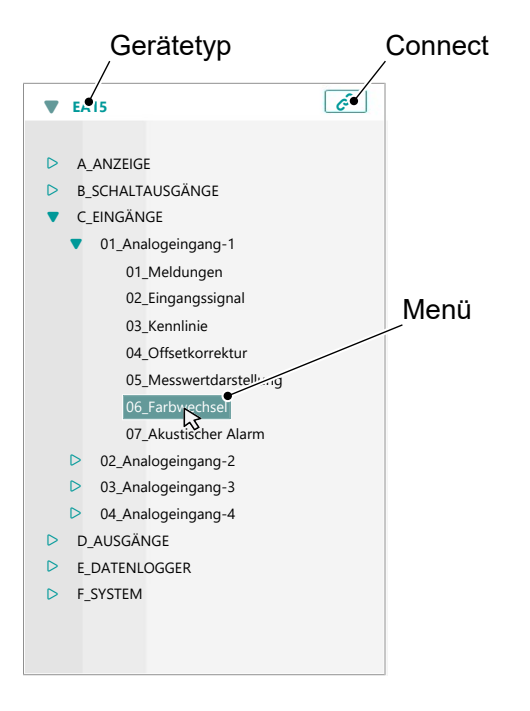

*Abb. 44:* Parameterbaum

Nachdem der Parametersatz eines Gerätes importiert wurde, erscheint auf der linken Seite des Hauptbildschirms der zugehörige Parameterbaum. Sie können in diesem Baum in der üblichen Weise navigieren. In diesem Baum werden die Menüs des Parametersatzes dargestellt.

Mit einem Click auf eines dieser Menüs öffnet sich die zugehörige Parameterliste.

| $\mathcal{C}$<br><b>EA15</b>          | EA15 1605231.01.001 (Reinraum 1) |                |
|---------------------------------------|----------------------------------|----------------|
| D<br>A ANZEIGE                        | Parameter                        | Wert           |
| <b>B SCHALTAUSGÄNGE</b><br>D          | Schwelle high-gelb               | Ein            |
| C EINGÄNGE                            | Schwelle low-gelb                | Ein            |
| 01_Analogeingang-1                    |                                  |                |
| 01_Meldungen                          | Schwelle high-rot                | Ein            |
| 02_Eingangssignal                     | Schwelle low-rot                 | Ein            |
| 03 Kennlinie                          | Schwelle high-gelb               | 25 %           |
| 04 Offsetkorrektur                    |                                  |                |
| 05_Messwertdarstellung                | Schwelle low-gelb                | 15 %           |
| 06_Farbwechs Que                      | Schwelle high-rot                | 30 %           |
| 07 Akustischer Alarm                  | Schwelle low-rot                 | 10 %           |
| 02_Analogeingang-2<br>D               |                                  | 2 <sub>s</sub> |
| 03_Analogeingang-3<br>▷               | Verzögerung                      |                |
| 04_Analogeingang-4<br>Þ<br>D AUSGÄNGE |                                  |                |
| E DATENLOGGER                         |                                  |                |
| F SYSTEM                              |                                  |                |
|                                       |                                  |                |
| Parameterbaum                         |                                  | Parameterliste |
|                                       |                                  |                |
|                                       |                                  |                |
|                                       |                                  |                |

*Abb. 45:* Parameterbaum mit Parameterliste

Parametersätze können in zwei Fenstern gleichzeitig dargestellt werden. Mit der CONNECT-Funktion können diese Fenster verbunden werden.

Beide Parametersätze werden auf einem grünen Hintergrund dargestellt, wobei das aktive Fenster in einem hellerem grün erscheint. Der Aufruf einer Parameterliste wirkt sich nun auf beide Fenster gleichzeitig aus. Mit der DISCONNECT-Funktion oder durch erneutes Betätigen des CONNECT-Buttons kann diese Verbindung wieder getrennt werden.

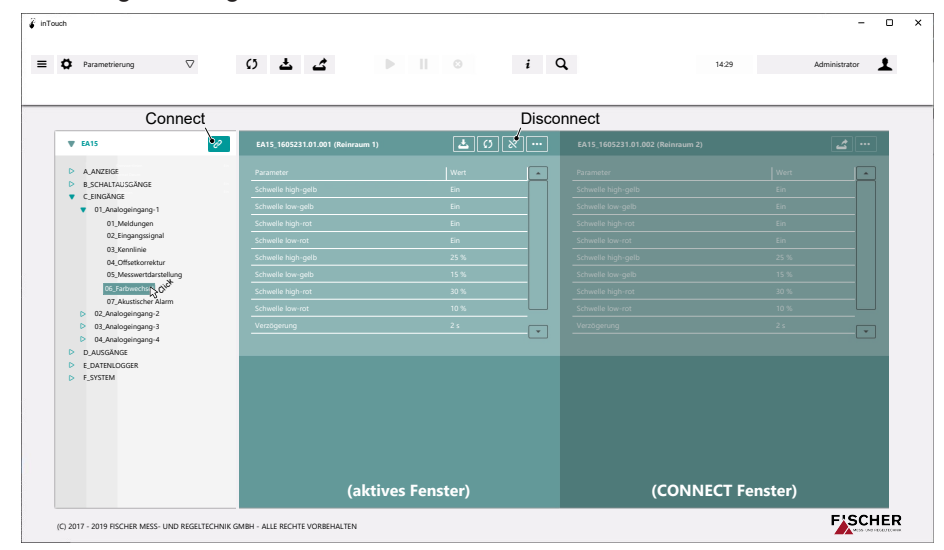

#### *Abb. 46:* CONNECT-Funktion

Mit dieser Funktion lassen sich die Parametersätze zweier Geräte vergleichen. Die Auswahl eines Menüs im Parameterbaum bewirkt die parallele Anzeige der zugehörigen Parametersätze von beiden Geräten. Die Bearbeitung eines bestimmten Parameters erfolgt jedoch unabhängig für jeweils ein Gerät.

### <span id="page-29-0"></span>**2.6.2 Parameterliste**

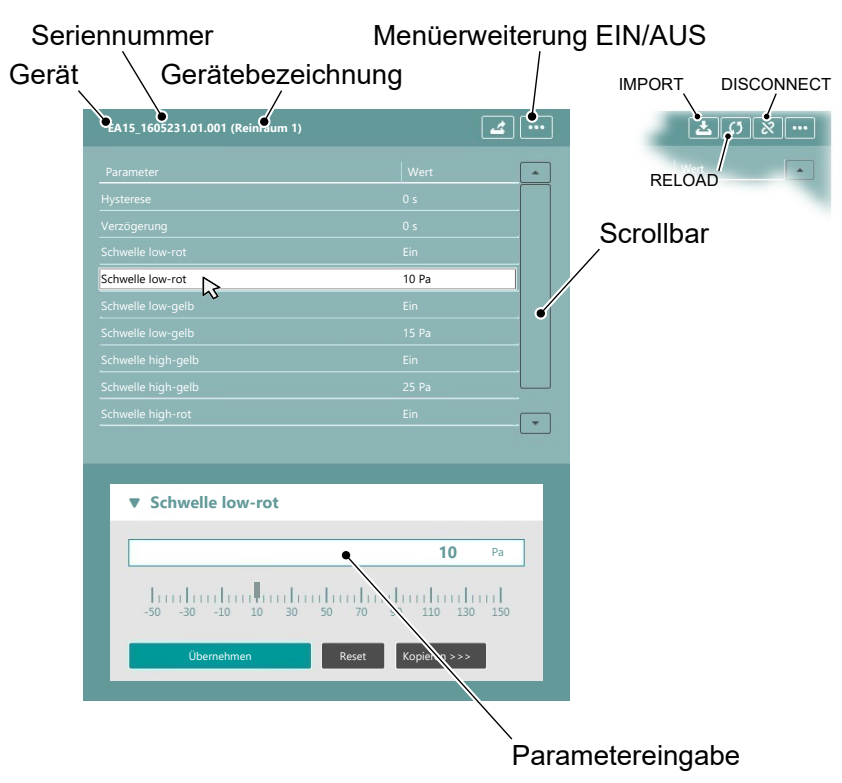

*Abb. 47:* Parameterliste Farbwechsel

### **2.6.2.1 Parameter eingeben**

#### <span id="page-30-0"></span>**HINWEIS! Die Grenzen des Wertebereichs für Eingaben werden beim Import vom Gerät übernommen.**

Klicken Sie in der Parameterliste auf den Parameter, dessen Wert Sie ändern wollen. Es öffnet sich ein Popup-Fenster für die Parametereingabe.

Das Aussehen dieses Popup-Fensters variiert abhängig vom zulässigen Wertebereich. So gibt es Eingabefenster mit Dropdown-Listen, mit Wertebereich-Skalen oder Umschalt-Tasten für Ja/Nein-Werte.

#### **Dropdown-Liste:**

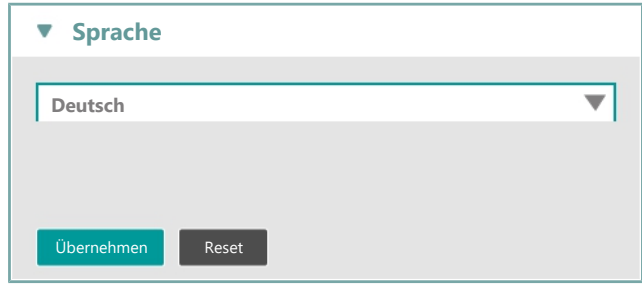

#### **Umschalt-Tasten:**

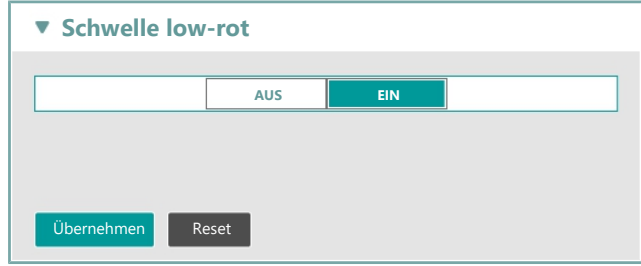

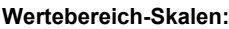

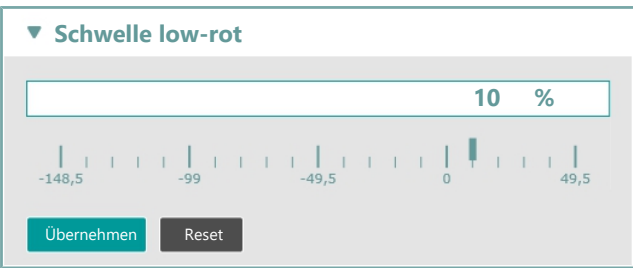

**Text:**

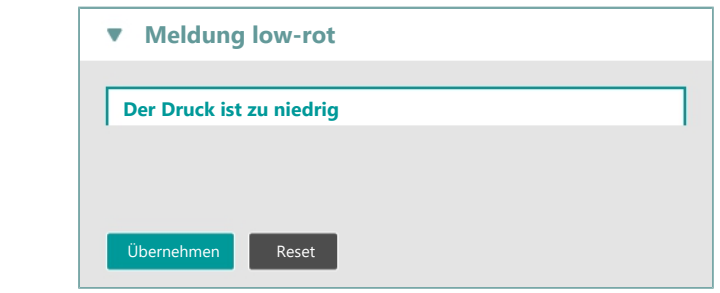

*Abb. 48:* Popup Parametereingabe

Wird die CONNECT-Funktion benutzt, so erscheint der Kopieren-Button im Eingabe-Fenster. Mit dieser Funktion können Parameterwerte von einem Gerät auf das andere übertragen werden.

### **Beispiel: Schwelle low-rot**

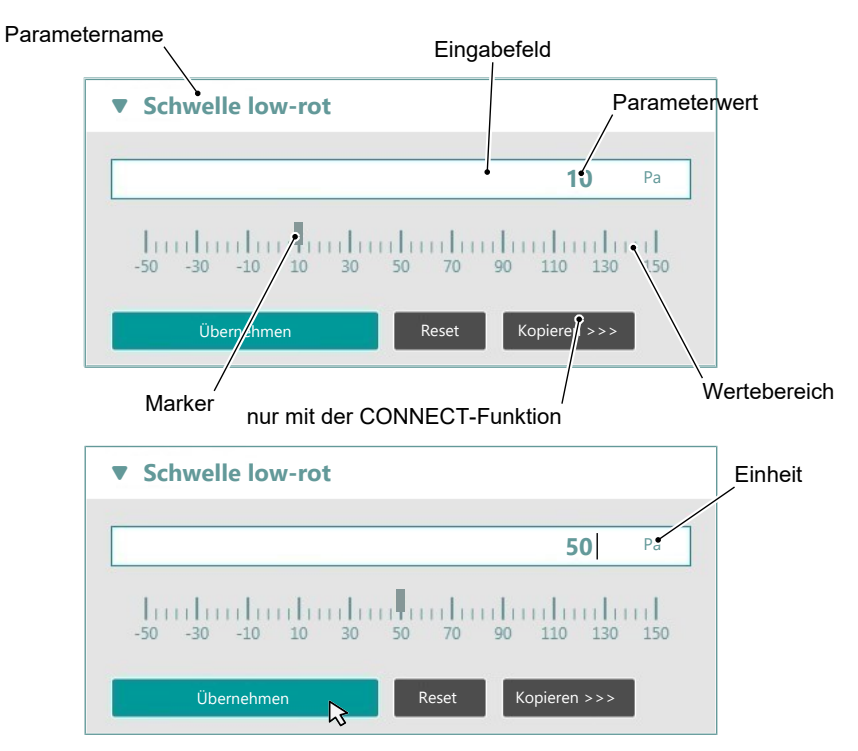

*Abb. 49:* Parametereingabe

Um den Parameterwert zu ändern, klicken Sie einfach in das Eingabefeld und geben Sie den neuen Wert ein. Die Markierung auf der Skala zeigt unmittelbar den neuen Wert an. Sie können die Markierung mit der Maus verschieben. Der ursprüngliche Wert wird wiederhergestellt, indem Sie den Reset-Button betätigen.

Wenn Sie den eingegebenen Wert für diesen Parameter übernehmen möchten, so betätigen Sie den gleichnamigen Button. Mit dem Button ,Kopieren >>>' lassen sich Parameterwerte auf den Parametersatz des zweiten Gerätes kopieren.

Die eingegeben Werte werden auf Plausibilität überprüft. Sollte eine fehlerhafte Eingabe erfolgen, so wird der Wert rot dargestellt und der Übernehmen-Button wird ausgegraut, so dass der Wert nicht gespeichert werden kann.

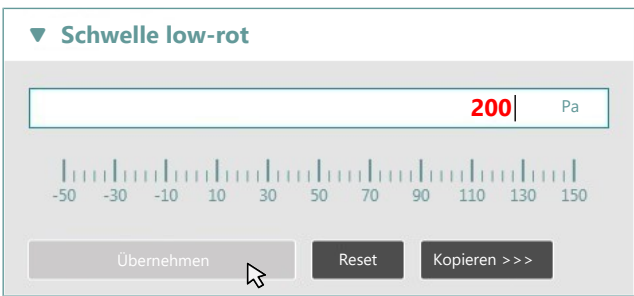

*Abb. 50:* Parametereingabe Fehler

### **2.6.2.2 Parameter suchen**

### <span id="page-32-0"></span>**HINWEIS! Die Suchfunktion kann nur für EA15 und E16 Geräte benutzt werden.**

Mit der Suchfunktion kann eine Wortsuche im gesamten Parametersatz des aktiven Fensters durchgeführt werden. Gefunden werden diejenigen Parameter, die dem Suchbegriff orthografisch und in Groß und Kleinschreibung entsprechen. Wildcards können nicht verwendet werden.

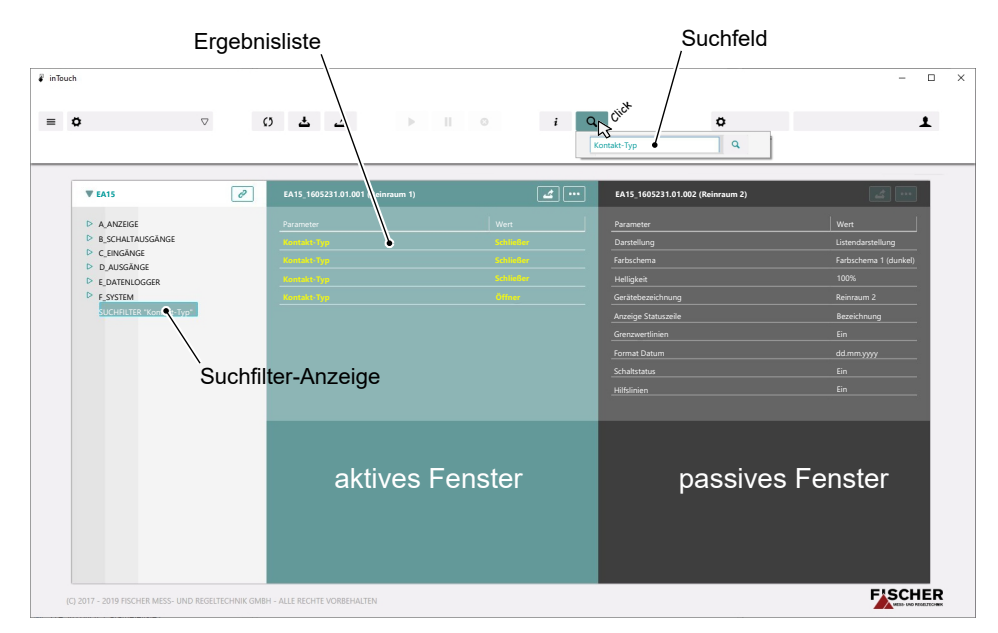

#### *Abb. 51:* Suchfunktion

Das Ergebnis wird im aktiven Fenster als Liste angezeigt. Bewegt man den Mauszeiger über einen Parameter in der Ergebnisliste, so wird die Herkunft in einem Tooltip angezeigt. Auf diese Weise lassen sich gleichartige Parameter bequem editieren.

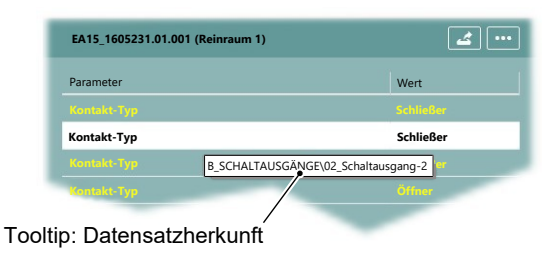

*Abb. 52:* Suche Tooltip

Der Suchfilter wird gelöscht, indem der Suchbegriff aus dem Suchfeld entfernt und eine ,leere' Suche durchgeführt wird.

### **2.7 Messwertanzeige**

<span id="page-33-0"></span>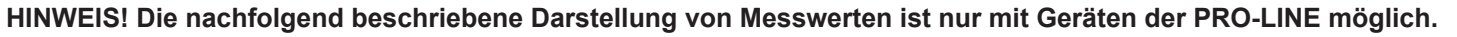

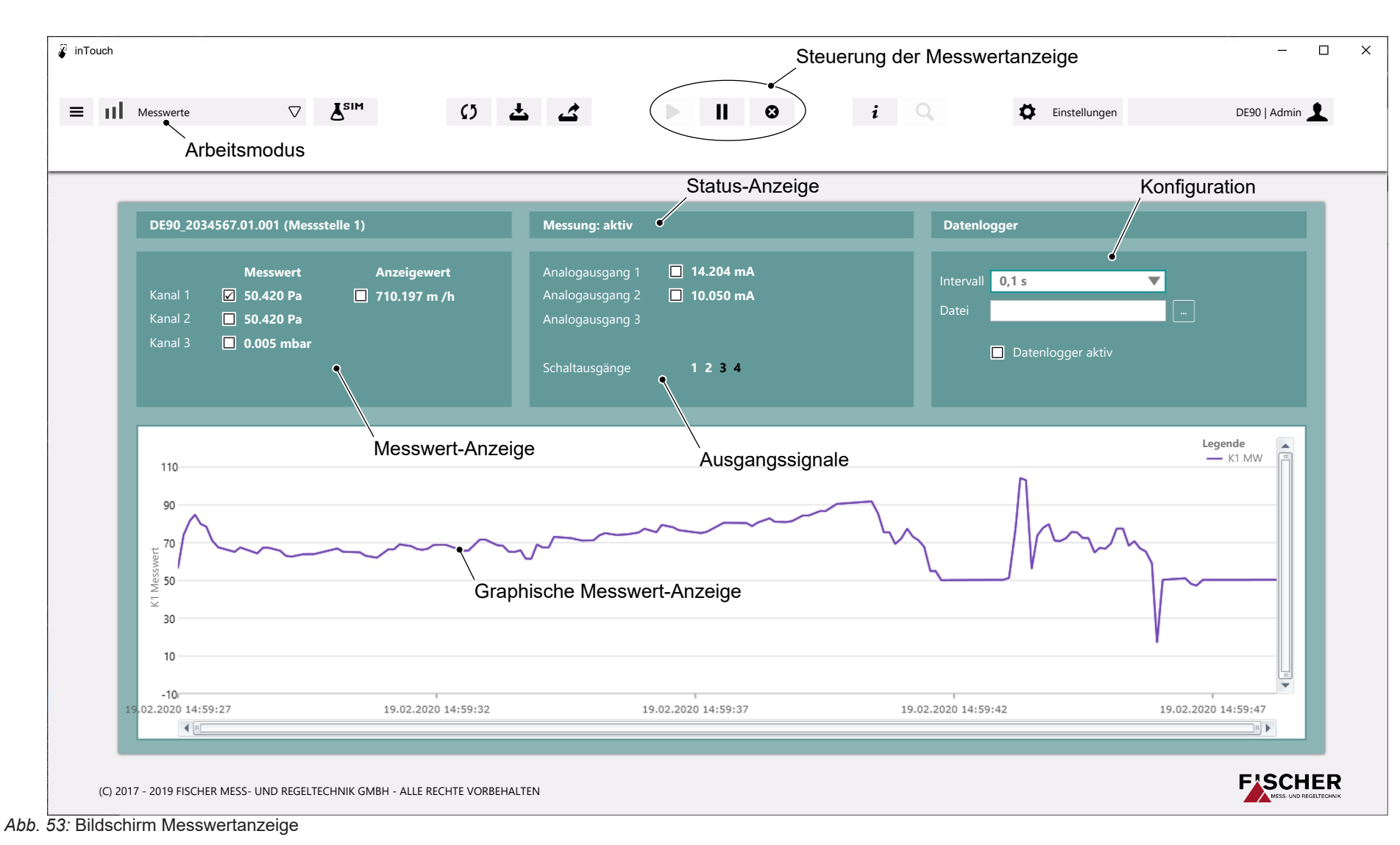

HB\_DE\_inTouch HB\_DE\_inTouch

34/40

### **2.7.1 Steuerung**

<span id="page-34-0"></span>Geräte der PRO-LINE® Produktfamilie können im [Arbeitsmodus 'Messwerte'](#page-9-0) [\[](#page-9-0)[}](#page-9-0) [10\]](#page-9-0) betrieben werden. In diesem Modus werden die Messwerte zu Diagnosezwecken aus dem Gerät gelesen und angezeigt.

Das Gerät muss über ein USB-Kabel angeschlossen und der Parametersatz zur inTouch Service-Software übertragen werden (siehe Kapitel [Parametrierung](#page-28-0) [\[](#page-28-0)[}](#page-28-0) [29\]](#page-28-0)). Anschließend kann der Arbeitsmodus im System-Menü gewechselt werden. Als Folge erscheint die Messwertanzeige auf dem Bildschirm und der Button ONLINE wird aktiviert.

Die Staus-Anzeige der Messung zeigt '**stop**' an. Mit einem Click auf den ONLI-NE-Button wird die Messung gestartet.

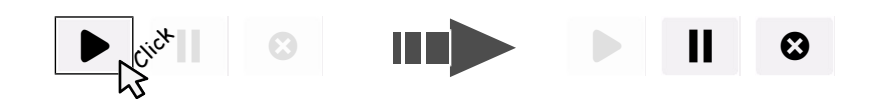

Die Staus-Anzeige der Messung zeigt nun '**aktiv**' an. Die aktuellen Messwerte werden in der numerischen Messwert-Anzeige dargestellt und der Graph der Messwerte wird aufgezeichnet.

Mit dem PAUSE-Button kann die Messung angehalten werden. Die Staus-Anzeige der Messung zeigt nun '**pause**' an. Die Messung wird fortgesetzt, wenn der Button erneut betätigt wird.

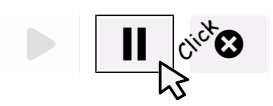

Die Messung wird gestoppt, wenn der OFFLINE-Button betätigt wird. Der Graph der Messwerte wird erst gelöscht, wenn der START-Button erneut betätigt wird.

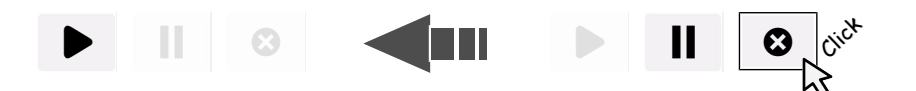

Wird während der Messung in den Modus ,Parametrierung' gewechselt, so wird die Messung automatisch gestoppt. Die Konfiguration bleibt erhalten und die Messung kann einfach neu gestartet werden.

### **2.7.1.1 Navigation im Diagramm**

<span id="page-35-0"></span>Zur Analyse der Messdaten können Sie das Diagramm zoomen und verschieben.

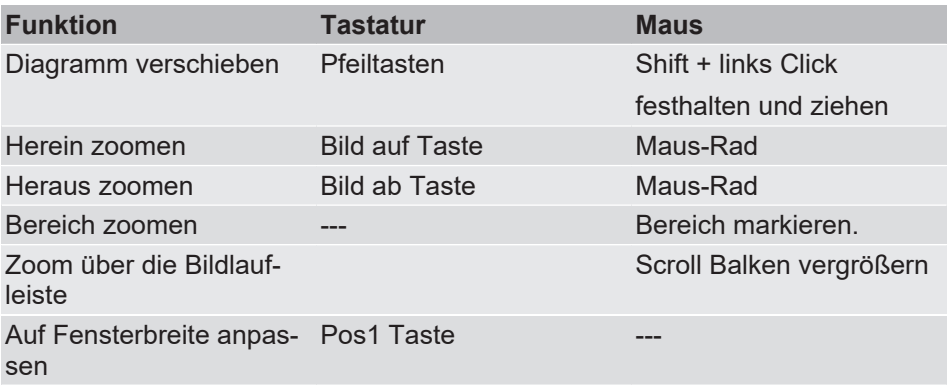

### **Diagramm verschieben**

Es gibt verschiedene Möglichkeiten das Diagramm zu verschieben. Eine Übersicht bietet die nachfolgende Abbildung.

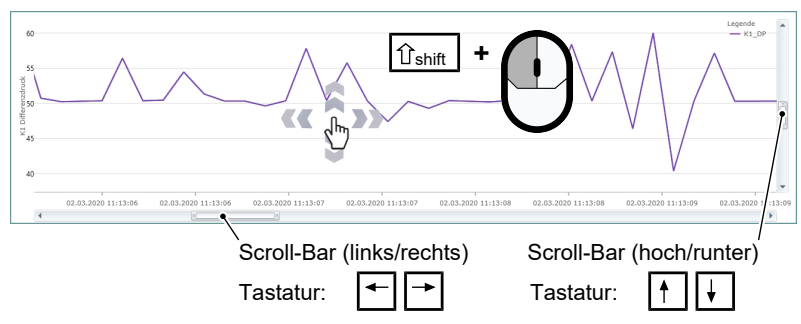

#### *Abb. 54:* PAN

• Mit der Maus:

Halten Sie die shift-Taste gedrückt und clicken Sie mit der linken Maus-Taste auf eine beliebige Stelle im Diagramm. Wenn Sie die Maus-Taste gedrückt halten, so erscheint ein Mauszeiger in Form einer Hand. Nun können Sie das Diagramm mit der Maus verschieben. Es ist nicht notwendig die shift-Taste weiterhin zu betätigen. Das Diagramm , hängt ' quasi an dem Hand-Zeiger der Maus fest, solange Sie die linke Maus-Taste gedrückt halten.

• Mit den Scroll-Bars:

Mit den Scroll-Bars kann der Bildausschnitt und damit das Diagramm bewegt werden. Die Scroll-Bars können entweder mit der Maus oder mit den Pfeil-Tasten der Tastatur bewegt werden.

### **Diagramm zoomen**

Es gibt mehrere Möglichkeiten einen Bereich des Diagramms zu zoomen.

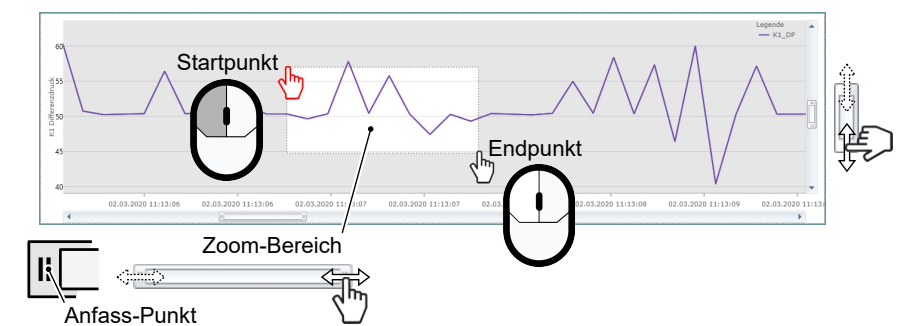

*Abb. 55:* Zoom

• Bereichsauswahl

Man legt einen Zoom-Bereich fest, indem man am Startpunkt auf das Diagramm clickt und die linke Maus-Taste gedrückt hält. Nun zieht man einen Rahmen auf, dessen Endpunkt durch Loslassen der linken Maus-Taste definiert wird.

• Zoom mit den Scroll-Bars

An den Enden der Scroll-Bars befinden sich Anfass-Punkte mit denen der Scroll-Bar nach links oder rechts auseinandergezogen werden kann. Das gegenüberliegende Ende des Scroll-Bars bleibt dabei fest auf seiner Position. Auf diese Weise kann die Skalierung der Achsen und Ausschnitt der betrachteten Messkurve festgelegt werden.

• Zoom mit dem Maus-Rad Der Zoomfaktor kann mit dem Maus-Rad wie folgt festgelegt werden.

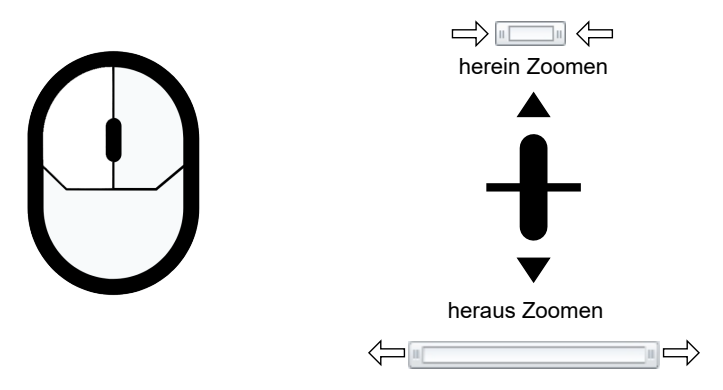

*Abb. 56:* Zoom mit dem Maus-Rad

### **Diagramm an Fensterbreite anpassen**

Mit der Taste Pos1 (Home) der Tastatur wird das Diagramm auf Fensterbreite angepasst.

### **2.7.2 Konfiguration**

<span id="page-37-0"></span>Für die Messung können verschiedene Einstellungen vorgenommen werden:

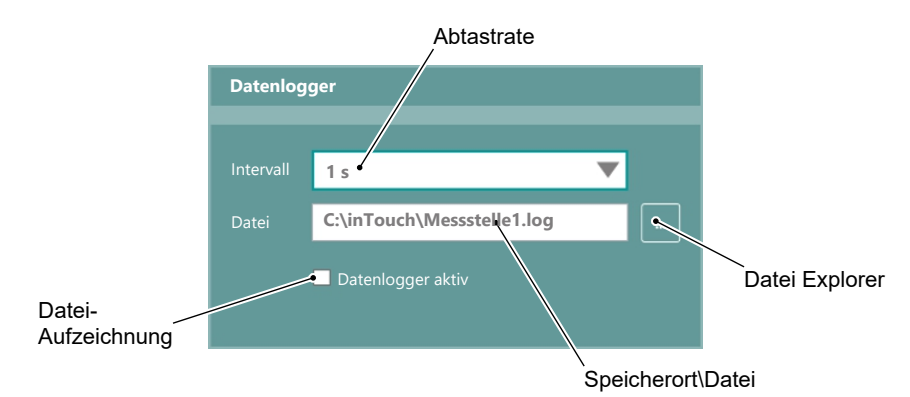

*Abb. 57:* Konfiguration

#### • **Abtastrate**

Mit dem Pulldown-Menü kann die Abtastrate gewählt werden. Dieser Wert bestimmt in welchen Zeitabständen ein Messwert vom Gerät an die Service-Software übertragen wird.

#### • **Datenlogger**

Die Messwerte können in einer Text-Datei<sup>(3)</sup> protokolliert werden. Mit dem Button ,Datei Explorer' wird der Speicherort für die Log-Datei bestimmt.

```
DE90_Datenlogger.log - Editor
Datei Bearbeiten Format Ansicht Hilfe
DATE TIME; K1_DP; K1_ANZ; K2_DP; K2_ANZ; K3_ANZ; Analogausg.1; Analogausg.2; SP1; SP2; SP3; SP4
20.02.2020 14:27:59;50,42;50,42;0,006;0,006;0;10,084;10,059;1;1;1;1;
20.02.2020 14:27:59;50,42;50,42;60,005;0,005;0,10,084;10,055;1;1;1;1;<br>20.02.2020 14:28:00;125,755;125,755;0,006;0,006;0;12,084;10,055;1;1;1;1;<br>20.02.2020 14:28:00;125,755;125,755;0,006;0,006;0,21,5;10,064;0;0;1;1;<br>20.02.20
20.02.2020 14:28:01;81,294;81,294;0,006;0,006;0;16,259;10,059;0;0;1;1;
20.02.2020 14:28:02;50,511;50,511;0,005;0,005;0,10,102;10,055;1;1;1;1;
20.02.2020 14:28:03;50,42;50,42;0,006;0,006;0,10,084;10,064;1;1;1;1;
20.02.2020 14:28:03;50,465;50,465;0,006;0,006;0;10,093;10,064;1;1;1;1;1<br>20.02.2020 14:28:04;50,392;50,392;0,007;0,007;0;10,078;10,069;1;1;1;1;1;
20.02.2020 14:28:04;50,465;50,465;0,006;0,006;0,10,093;10,064;1;1;1;1;
\begin{array}{l} 20.02.2020 \;\; 14:28:05 \; ; \; 50 \; , \; 465 \; ; \; 50 \; , \; 465 \; ; \; 1 \; , \; 444 \; ; \; 1 \; , \; 444 \; ; \; 6 \; ; \; 10 \; , \; 99 \; ; \; 21 \; , \; 5 \; ; \; 1 \; ; \; 1 \; ; \; 0 \; ; \; 6 \; ; \; 20.02.2020 \;\; 14:28:05 \; ; \; 50 \; , \; 438 \; ; \; 50 \; , \;20.02.2020 14:28:06;50,42;50,42;1,444;1,444;0;10,084;21,5;1;1;0;0;<br>20.02.2020 14:28:06;50,42;50,42;1,444;1,444;0;10,084;21,5;1;1;0;0;<br>20.02.2020 14:28:07;50,42;50,42;1,444;1,444;0;10,084;21,5;1;1;0;0;<br>20.02.2020 14:28:07;5
20.02.2020 14:28:08;50,511;50,511;0,179;0,179;0,10,102;11,785;1;1;1;1;
20.02.2020 14:28:08;50,438;50,438;0,006;0,006;0;10,088;10,064;1;1;1;1;<br>20.02.2020 14:28:08;50,438;50,438;0,006;0,006;0;10,088;10,064;1;1;1;1;1;<br>20.02.2020 14:28:09;96,27;96,27;0,007;0,007;0,19,254;10,069;0;0;1;1;<br>20.02.20
                                                                                             1, 1, 1, 1,17:50,42;0,005;0 pm
                                                                                                         \cdot 1.1.1.
```
*Abb. 58:* Log-Datei

(3) Als Trennzeichen wird ein Semikolon verwendet.

### **Notizen**

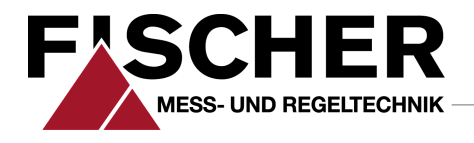

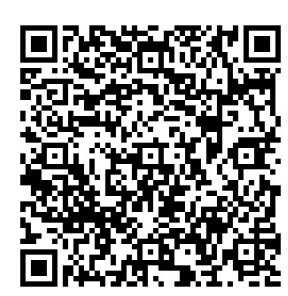

### FISCHER Mess- und Regeltechnik GmbH

Bielefelder Str. 37a D-32107 Bad Salzuflen

Tel. +49 5222 974-0 Fax +49 5222 7170 www.fischermesstechnik.de info@fischermesstechnik.de